SUAN SUNANDHA RAJABHAT UNIVERSITY

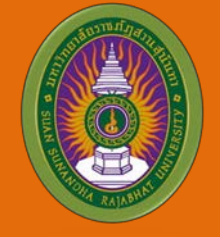

# **MOODLE 2.7.X** Front page

**Satien Janpla**

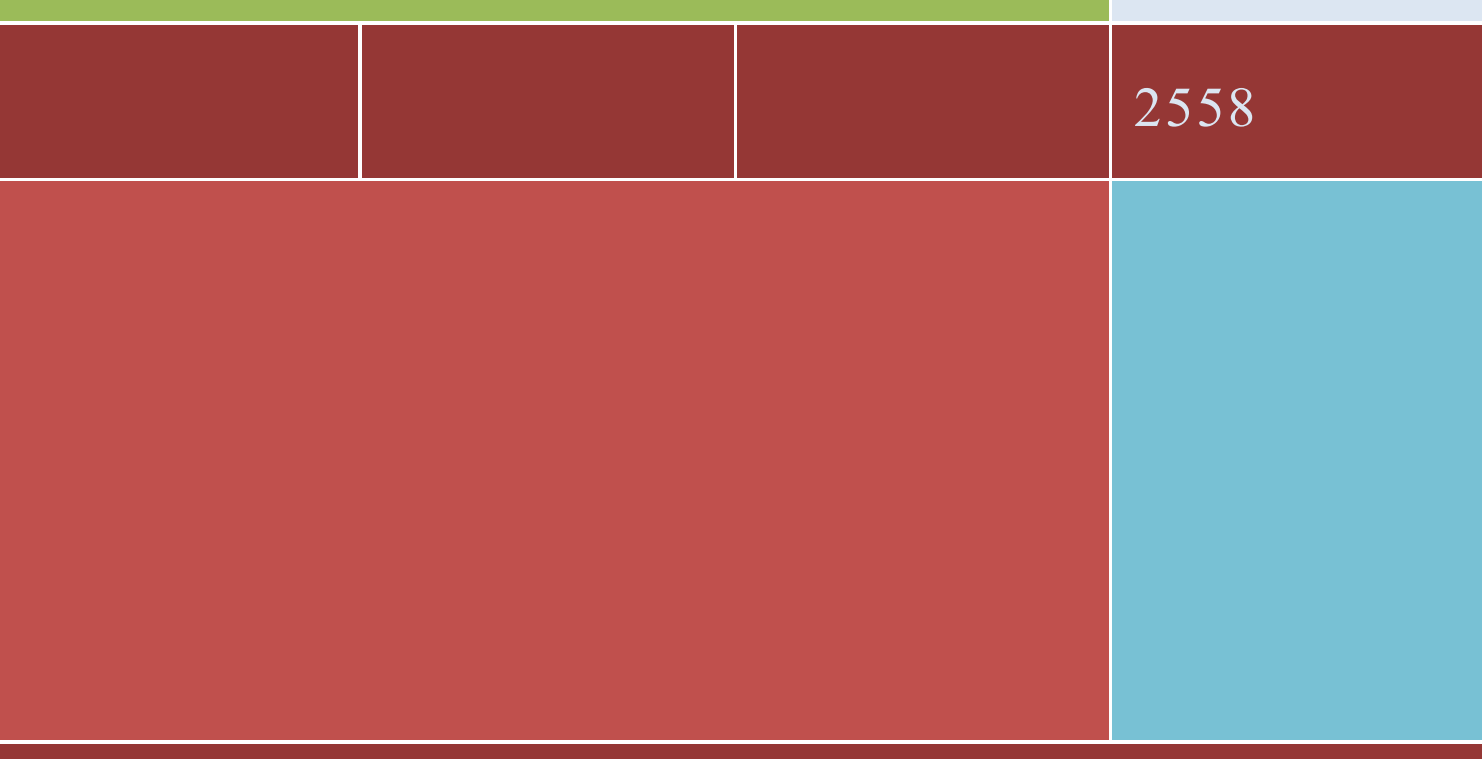

*Satien Janpla [Computer Science](http://www.cs.sci.ssru.ac.th/) [Suan Sunandha Rajabhat](http://www.ssru.ac.th/) University* S U[AN SUNAN](http://www.teacher.ssru.ac.th/satien)DHA R AJABHAT U NIVERSITY B ANGKOK T HAILAND

# **การจัดการหนาเว็บไซตหลัก Front page**

การจัดการหนาเว็บไซตหลัก ซึ่งประกอบไปดวยบล็อคตางๆ หลายบล็อคประกอบกันเปนหนาหลัก ซึ่ง ้ บล็อคต่างๆ นี้จะเป็นบล็อคมาตรฐานที่เว็บไซต์มีไว้ให้พร้อมใช้งาน กับบล็อคที่มีผู้พัฒนาขึ้นมาแล้วนำมาให้ Download ในเว็บไซต moodle.org บล็อคตางๆ เจาของเว็บไซตหรือผูสอนสามารถที่จะเลือกใชงานไดตาม ฟงกชันการใชงานที่เหมาะสมของแตละผูสอน ซึ่งสามารถจัดสภาพแวดลอมตางๆ ใหเหมาะสมกับการเรียน การสอนของผูสอนแตละคนไดตามความเหมาะสม การจัดการหนาเว็บไซตหลักที่สําคัญๆ มีดังตอไปนี้

# **1.1 การเขาสูระบบ(Login)**

### **1. Login**

- 1. เปดโปรแกรม Web browser เชน Chrome หรือ IE
- 2. พิมพ URL ที่ไดติดตั้ง MOODLE ไว ดังนี้ **http://www.teacher.ssru.ac.th/satien\_ja** URL สวนแรกจะเหมือนกันทุกคน คือ **http://www.teacher.ssru.ac.th** เนื่องจากติดตั้งโปรแกรม MOODLE ไวใน Server เดียวกัน แลวจะตามดวยชื่อของทานแลวตามดวยขีดลาง\_นามสกุล 2 ตัวอักษร

### เช่น satien ia

เมื่อพิมพ URL แลวเคาะ enter จะปรากฏหนาเว็บไซตดังภาพที่ 1

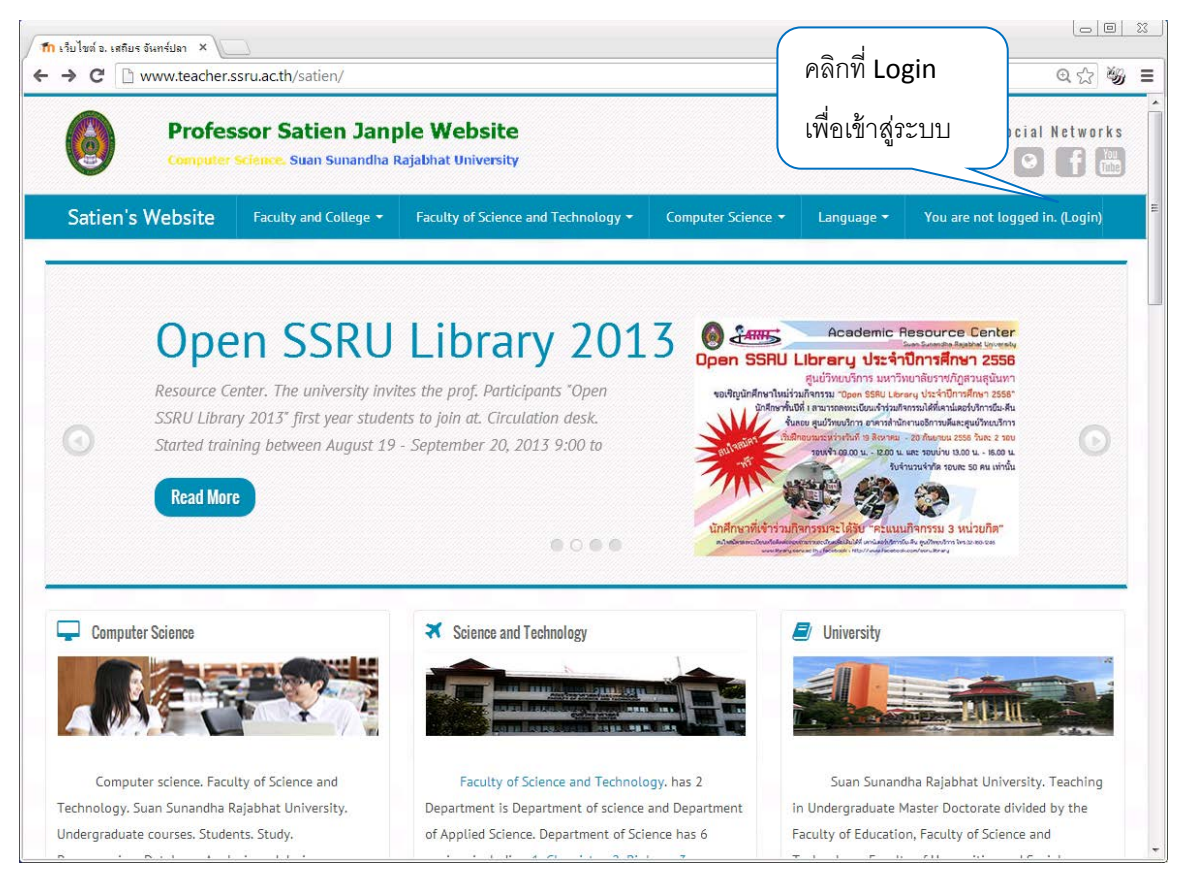

ภาพที่ 1 แสดงหนาเว็บไซตหลักของระบบ MOODLE

3. เริ่มการเข้าสู่ระบบ ให้คลิกที่ข้อความ (Login) ด้านบนมุมขวามือ จะปรากฏหน้าจอดังภาพที่ 2

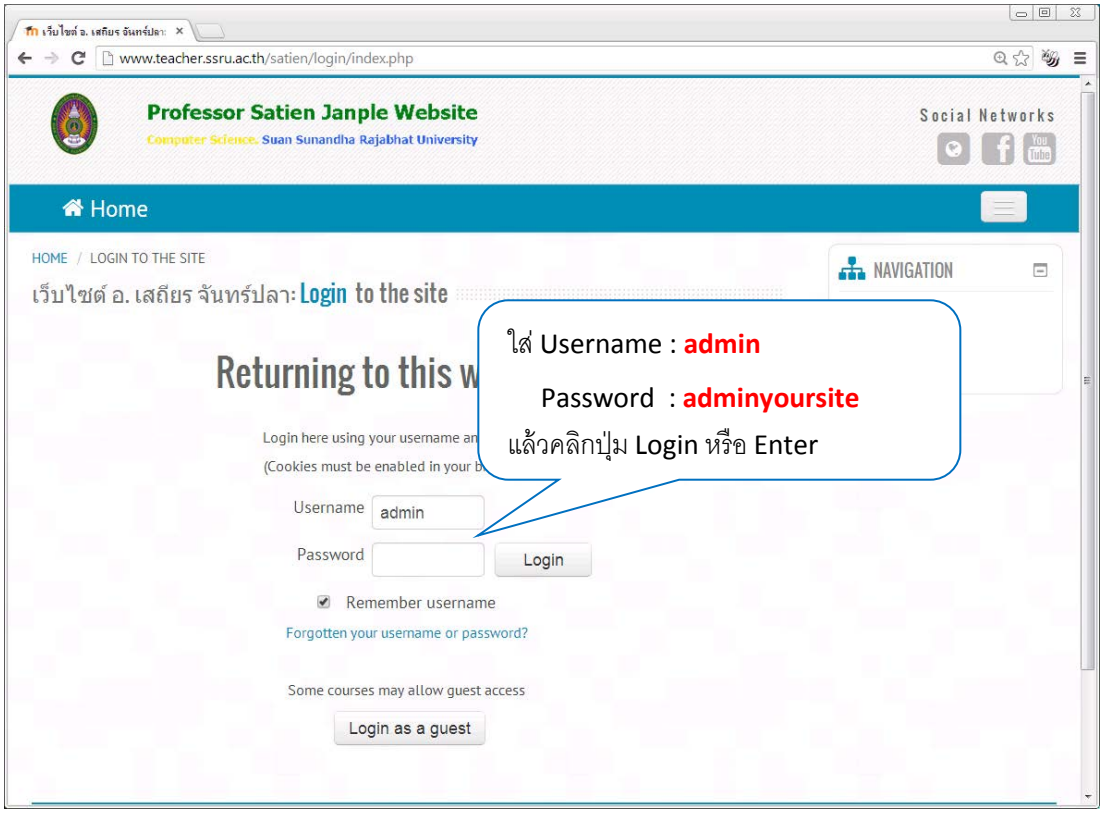

ภาพที่ 2 แสดงหนาจอการเขาสูระบบ

ผู้ใช้ต้องใส่ Username กับ Password ของ Administrator ซึ่งกำหนดไว้ตอนติดตั้งโปรแกรม MOODLE ถ้า ี้<br>Username กับ Password ถูกต้อง ก็จะสามารถเข้าสู่ระบบได้ ถ้าไม่ถูกต้อง ระบบจะแสดงข้อความ ข้อผิดพลาดให้ทราบ ให้ตรวจสอบภาษาที่ใช้ในการพิมพ์ เป็น Thai หรือ English เพื่อพิมพ์ Username กับ Password ที่ถูกตอง จะแสดงชื่อของผูเขาใชงานดานบนขวามือ ดังแสดงในภาพที่ 3

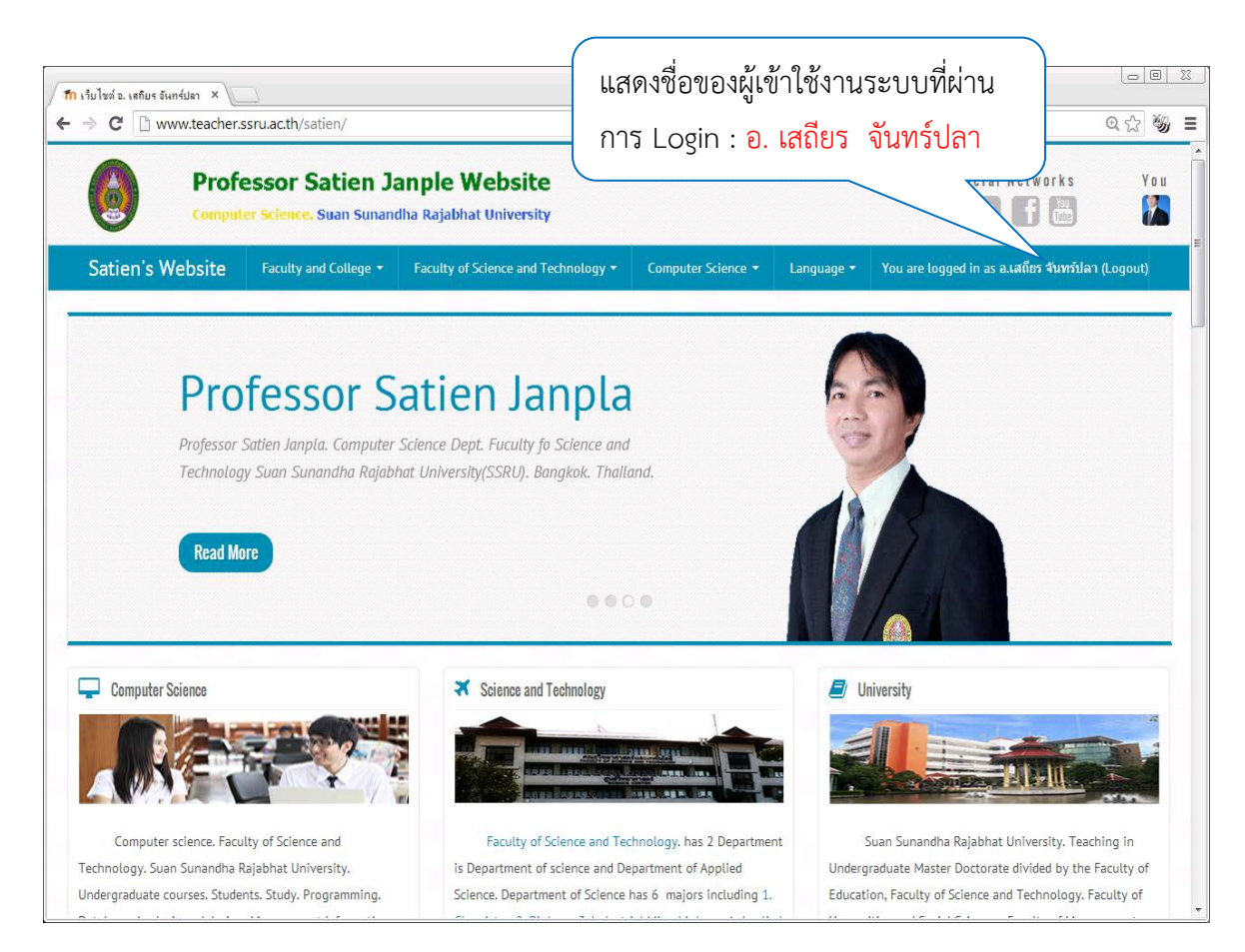

ภาพที่ 3 แสดงชื่อของผู้เข้าใช้งานระบบ

## **1.2 edit profile การแกไขขอมูลสวนตัว**

1. ใหคลิกที่ชื่อของผูเขาใชระบบ จะปรากฏขอมูลดังภาพที่ 4

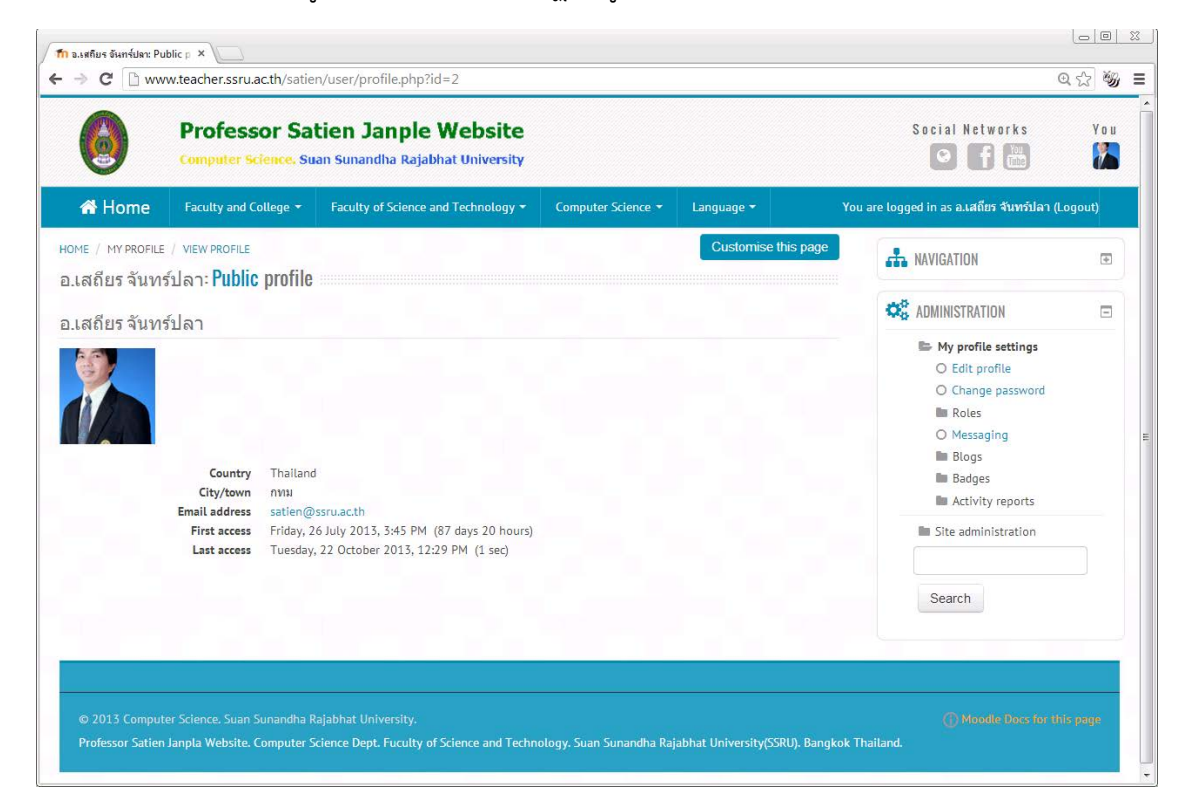

ภาพที่ 4 แสดงขอมูล profile

### **Public profile** จะแสดงขอมูลดังนี้

ชื่อ นามสกุล และรูปภาพ ของผูเขาใชงาน **Country , City/town , Email address , First access, Last access** ดังแสดงในภาพที่ 5

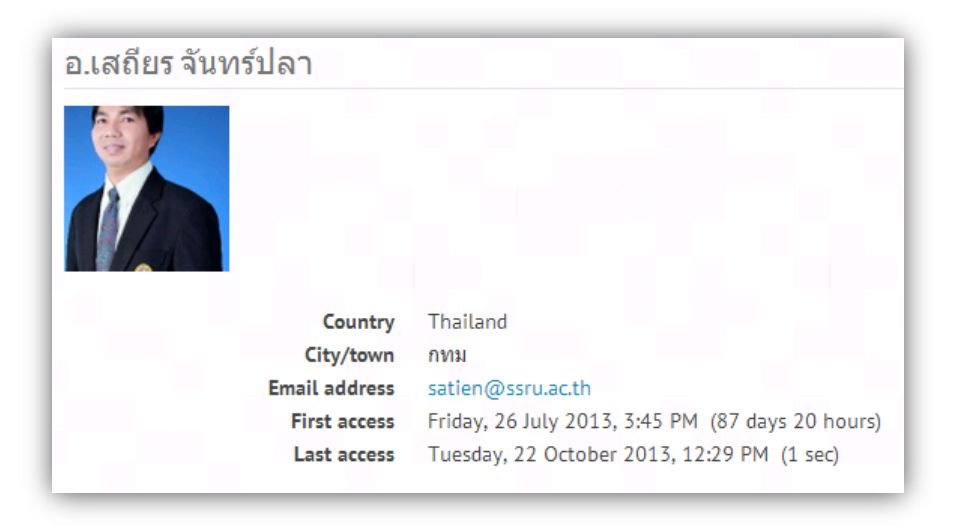

ภาพที่ 5 แสดง Public profile

**Administration** บล็อค จะเปนสวนเมนูการจัดการ profile จะมีเมนูที่สําคัญ เชน Edit profile

Change password ดังแสดงในภาพที่ 6

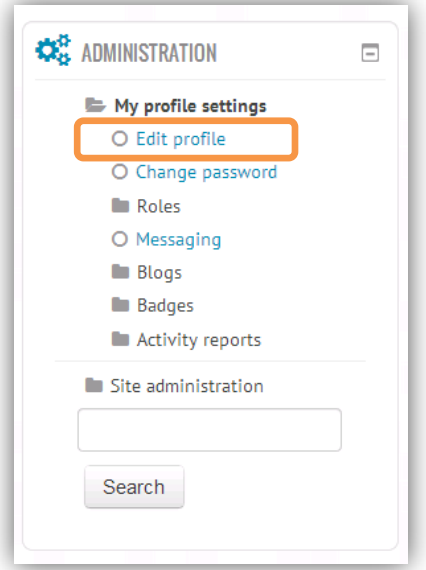

ภาพที่ 6 แสดง Administration บล็อค

2. **Edit profile** ใหผูใชไปที่ **Administration** > **Edit profile**

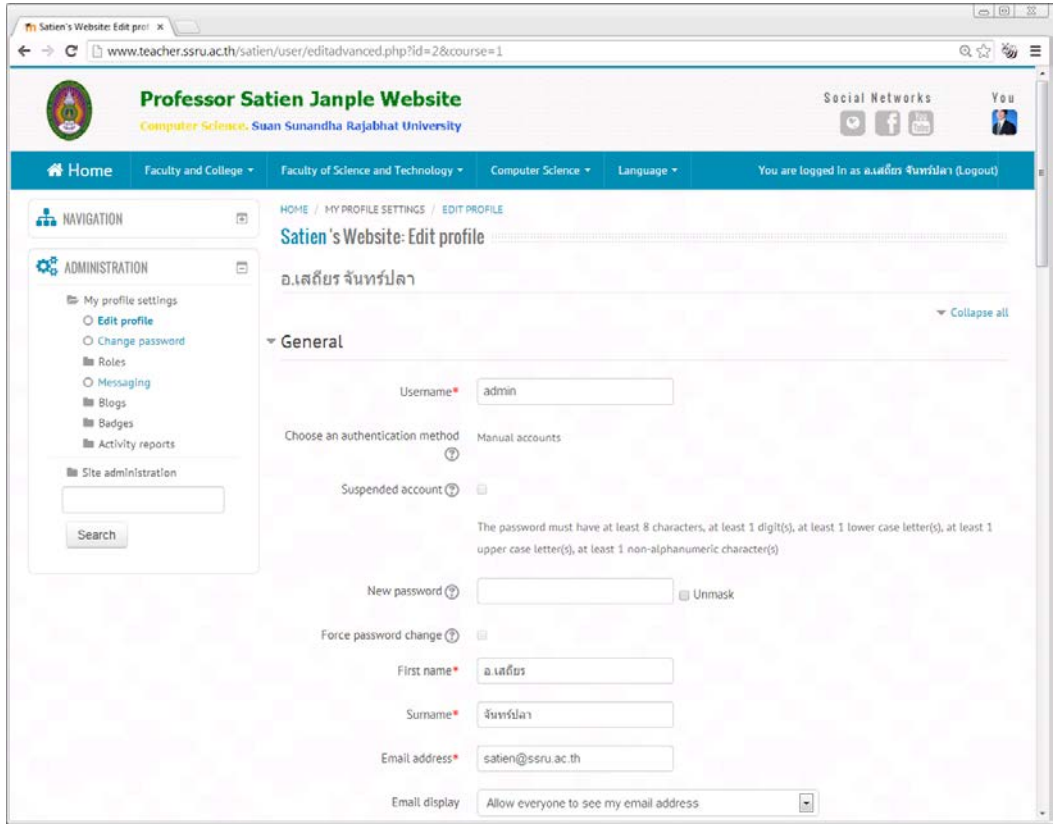

ภาพที่ 7 แสดงหนาจอการแกไข edit profile

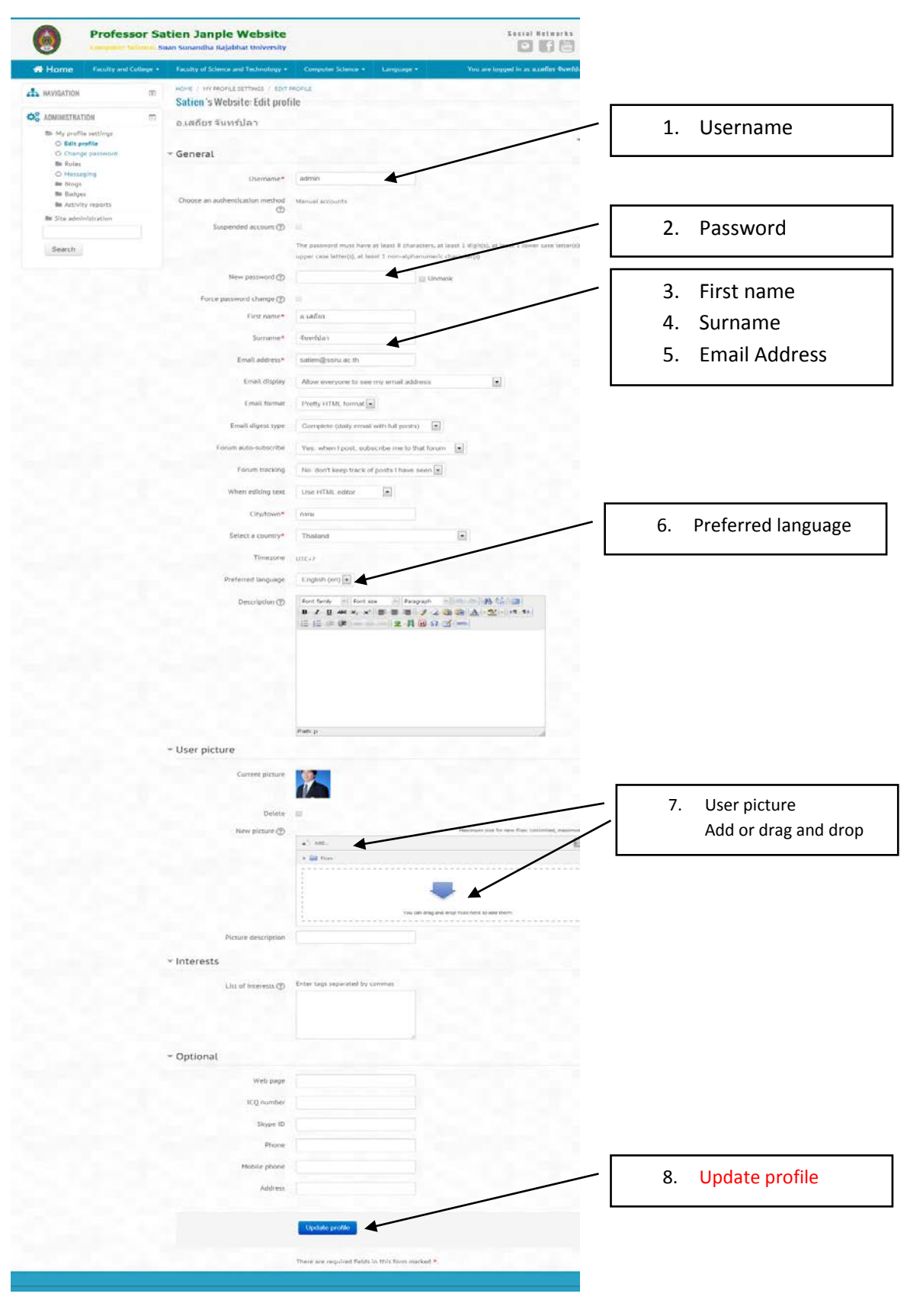

# **การแกไข profile ควรแกไขสิ่งตอไปนี้ ดังในแสดงในภาพที่ 8**

ภาพที่ 8 การแก้ไข profile

# **1.3 Front page settings การตั้งคาหนาแรก**

1. **Site administration** <sup>&</sup>gt;**Front page** <sup>&</sup>gt;**Front page settings** ดังแสดงในภาพที่ 9 และภาพที่ 10

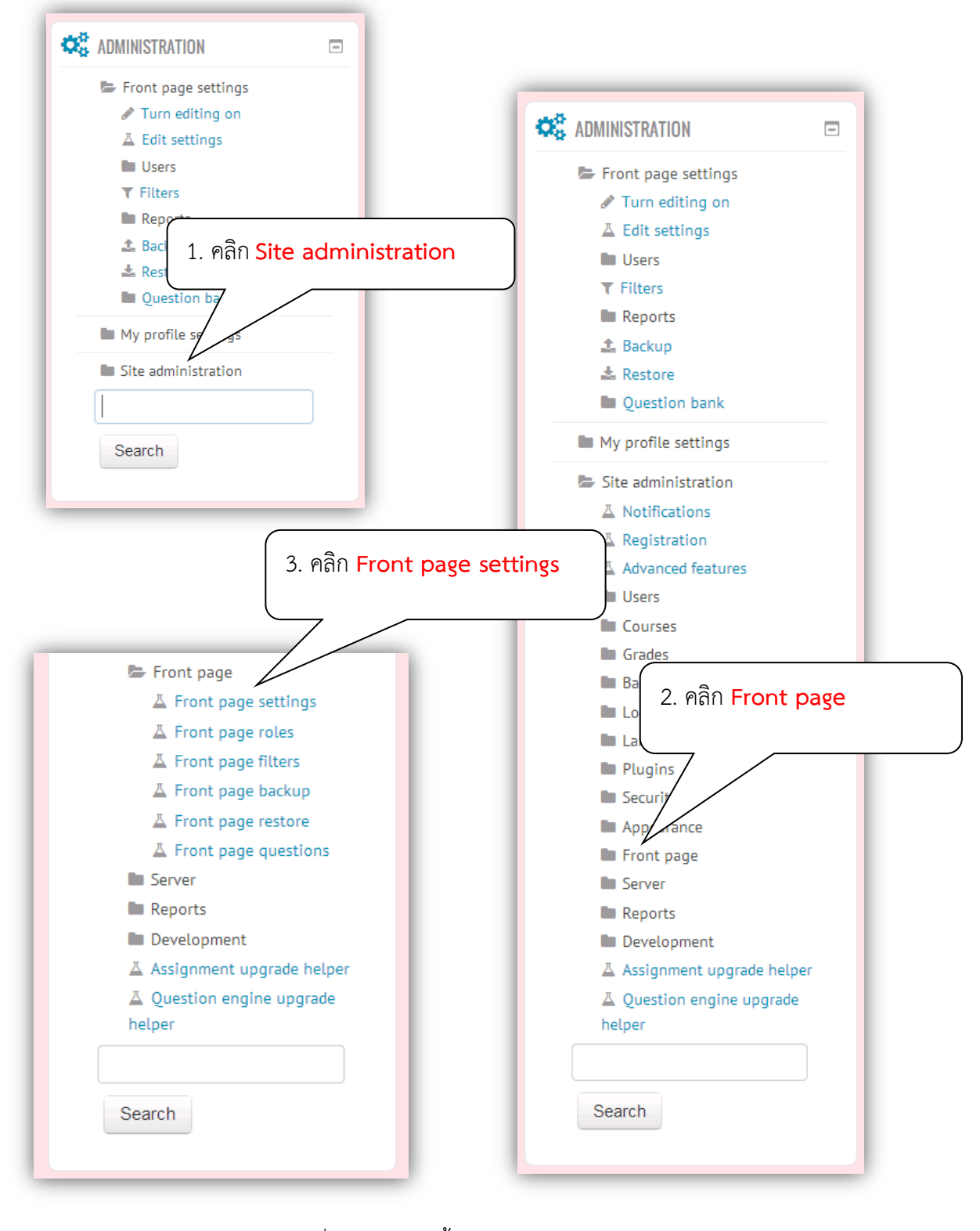

# ภาพที่ 9 แสดงการตั้งคาหนาแรก Front page settings

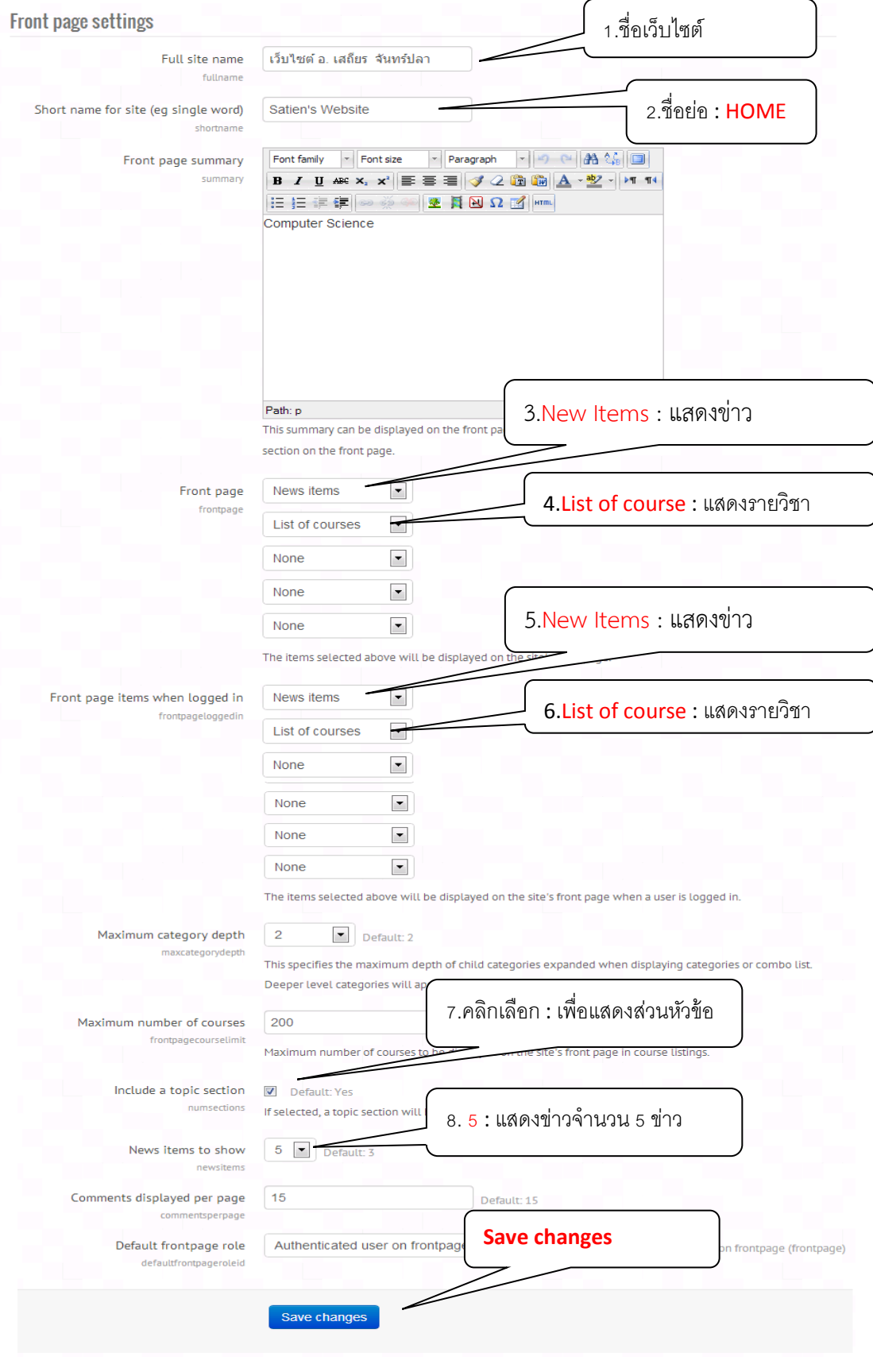

ภาพที่ 10 แสดงการแกไข front page settings

# **1.4 Language settings การตั้งคาภาษา**

เป็นกาหนดค่าการแสดงภาษาเริ่มต้นสำหรับครั้งแรกที่ผู้ใช้เข้าสู่หน้าหลักของเว็บไซต์ ให้ไปที่บล็อค **Administration > Site administration > Language > Language settings** จากนั้นใหกําหนด ภาษาที่ตองการจะกําหนดใหเลือก "**Thai (th)**" ถาตองการใหแสดงเปนภาษาไทย เลือก "**English(en)**" ถา ตองการใหแสดงเปนภาษาอังกฤษ ดังแสดงในภาพที่ 11 หลังจากแกไขแลว ใหคลิกปุม "**Save change**" ดานลางสุด เพื่อบันทึกและเสร็จสิ้นการตั้งคา

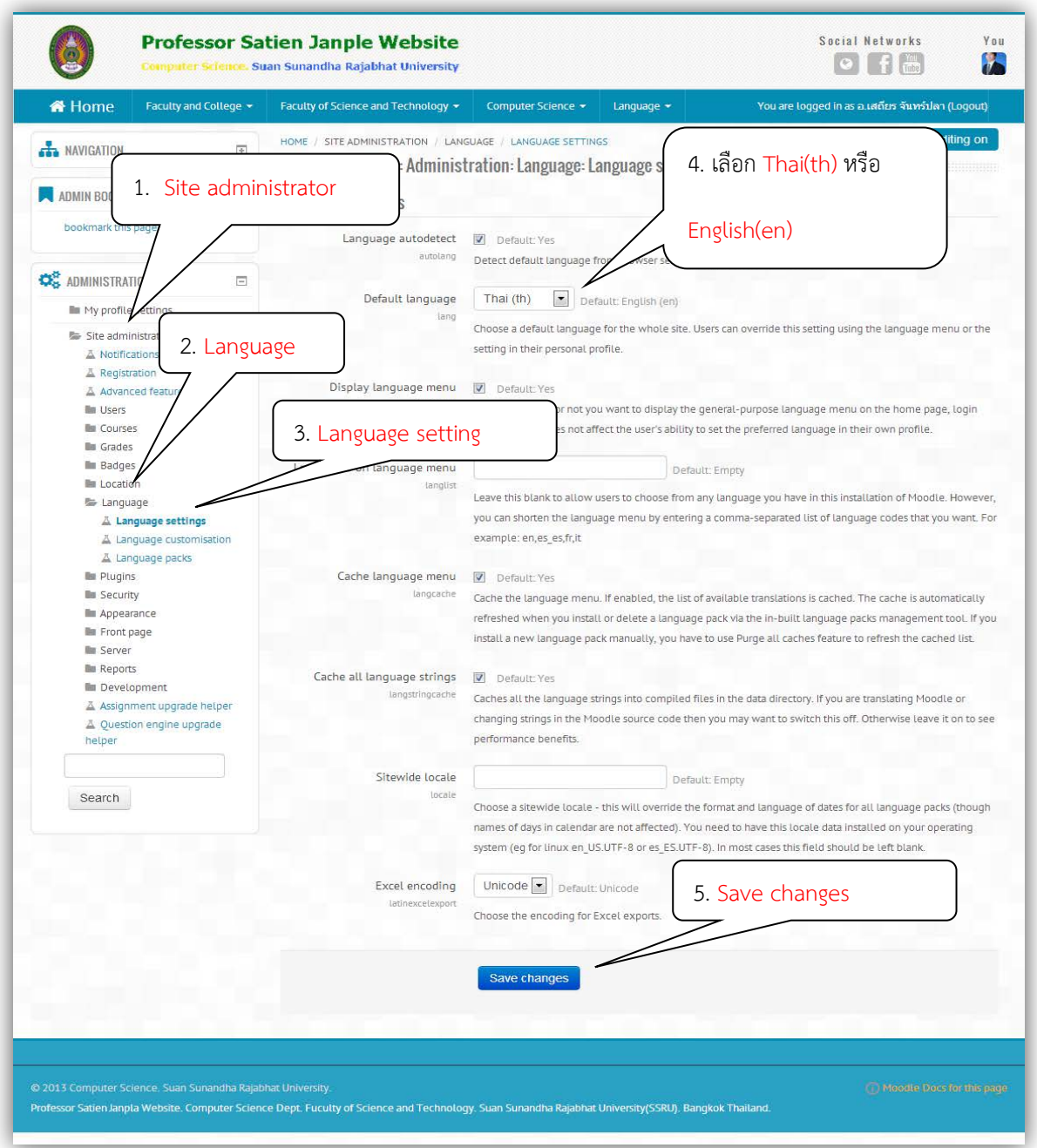

ภาพที่ 11 แสดงการตั้งค่ากาษาเริ่มต้น

# **1.5 Location and Time Zone ที่ตั้งและโซนเวลา**

เปนการกําหนดคาที่ตั้ง หรือประเทศที่ใชงาน เชน "**Thailand**" และกําหนดโซนเวลาตามมาตรฐาน เชน ประเทศไทย คือ **UTC +7** โดยไปที่เมนู **Administration** > **Site administration** > **Location** > **Location settings** เมื่อกําหนดคาเสร็จแลวใหคลิกปุม "**Save changes**" ดานลางสุด เพื่อบันทึกและเสร็จ สิ้นการตั้งคา ดังแสดงในภาพที่ 12

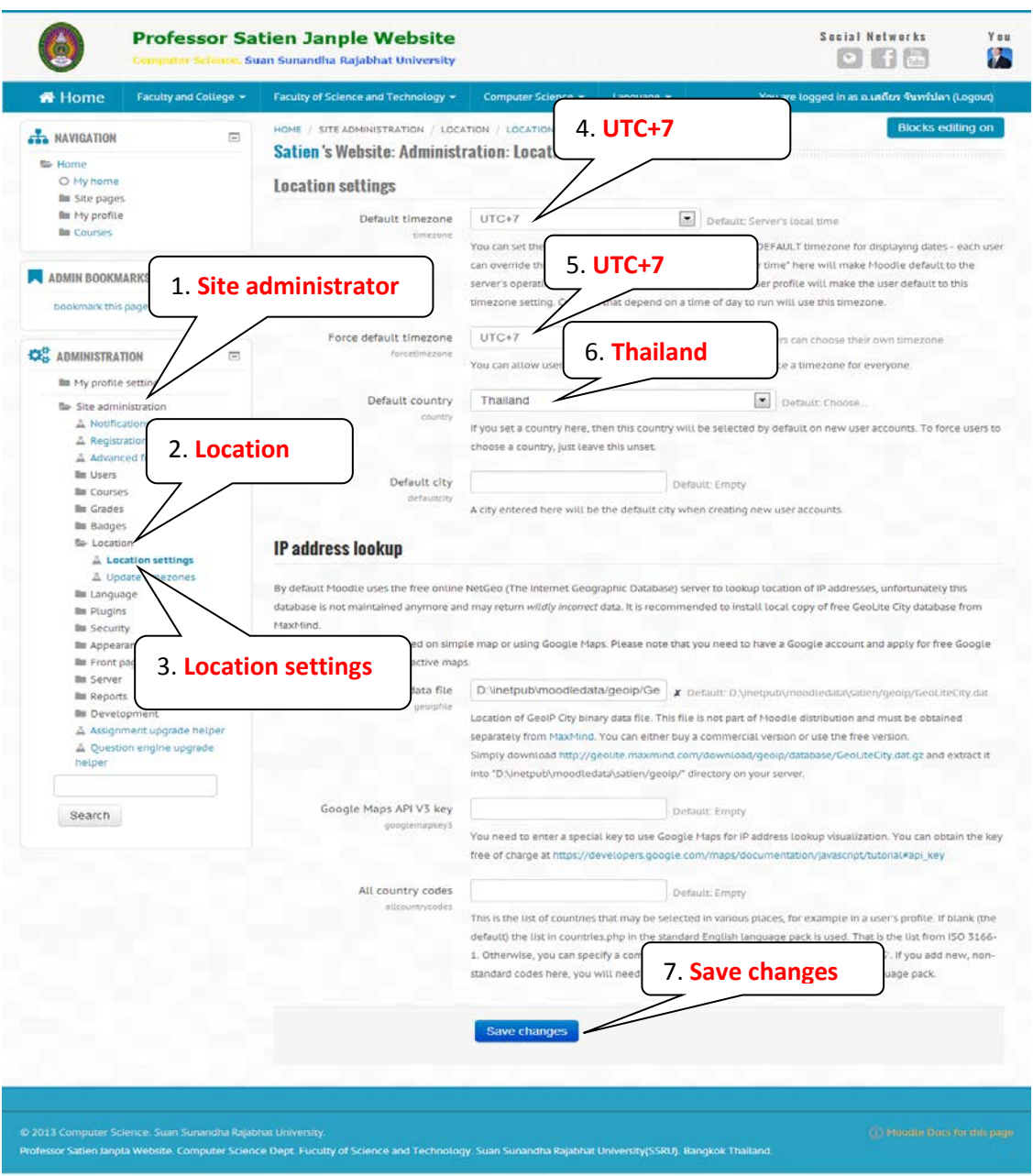

ภาพที่ 12 แสดงการตั้งคา Location and Time Zone

### **1.6 Theme รูปแบบการแสดงผลเว็บ**

เปนการกําหนดลักษณะโครงสราง สี ตัวอักษรของหนาเว็บเพจใหมีลักษณะเดียวกันทุก ๆ หนาเว็บ โดย กําหนดในรูปแบบที่เรียกวา "ธีม" (Theme) ใหไปที่บล็อค **Administrator > Site administrator > Appearance > Themes > Theme selector** ดังรูปภาพที่ 15

MOODLE 2.X สามารถเลือกรูปแบบ Themes ได้ 4 รูปแบบ เพื่อให้รองรับกับการใช้งานบนคอมพิวเตอร์ Mobile และ Tablet โดยสามารถเลือก Themes ไดดังนี้ Default, Legacy, Mobile, Tablet

- **Default** กําหนด Themes สําหรับคอมพิวเตอร Desktop และ Laptop รองรับคุณสมบัติ ใหมๆ ของ Browser Version ใหม
- **Legacy** กําหนด Themes สําหรับคอมพิวเตอร Desktop และ Laptop ที่ไมรองรับ คุณสมบัติใหมๆ เชน Web Browser Version เกา
- **Mobile** กําหนด Themes สําหรับโทรศัทพมือถือที่มีหนาจอขนาดเล็ก

 **Tablet** กําหนด Themes สําหรับ Tablet ตระกูล Android และ IOS ของ Apple การกําหนด Themes จะตองเลือก **Select Themes** หรือ **Change Themes** ใน 4 หัวขอดังกลาว แลวไป เลือก Themes ที่เหมาะสมสําหรับแตละหัวขอ รูปแบบเว็บจะที่มีการติดตั้งเอาไวแลวในระบบ(สามารถ download เพิ่มไดในเว็บ moodle.org) เมื่อตองการเลือกรูปแบบเว็บใด ใหคลิกที่ปุม "**Use Themes**" แลวเว็บไซตจะถูกปรับเปลี่ยนรูปแบบเว็บเมื่อเขาสูเว็บไซตจะแสดงรูปแบบเว็บตามอุปกรณที่ใชในการเรียกใช เว็บไซตเรียกใชเว็บไซตจาก คอมพิวเตอร ก็จะแสดงรูปแบบเว็บสําหรับคอมพิวเตอร เรียกใชเว็บไซตจาก Tablet ก็จะแสดงรูแบบเว็บสำหรับ Tablet เป็นต้น

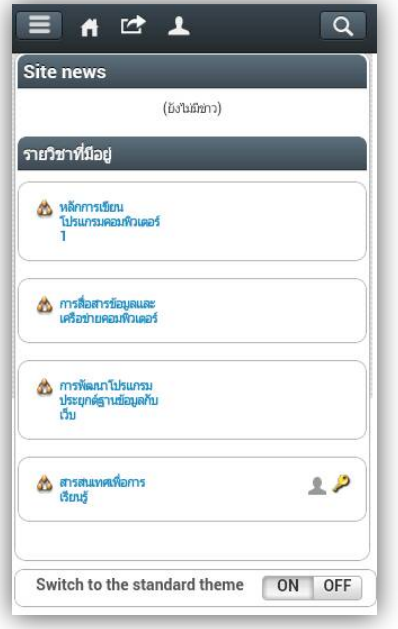

moorder Televormonidorend : ารมประยุกต์ฐานข้อมูลกับเว็ ON OFF

ภาพที่ 13 แสดงรูปแบบเว็บจาก **Mobile phone**

ภาพที่ 14 แสดงรูปแบบเว็บจาก **Ipad**

# **Themes selector การเลือกรูปแบบธีม** มีขั้นตอนดังแสดงในภาพที่ 15

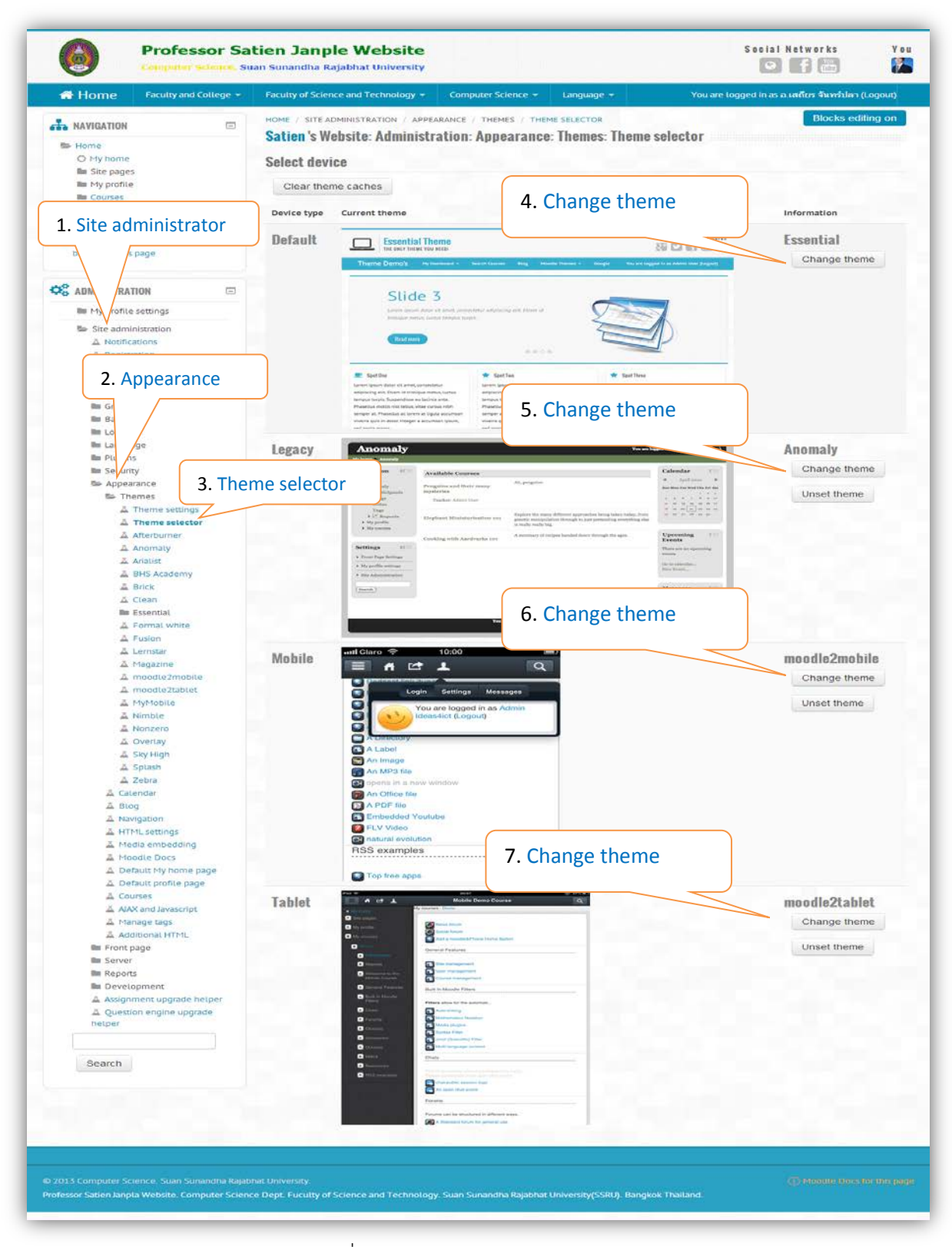

ภาพที่ 15 แสดงการเลือกรูปแบบ Themes

### **การ Download Themes**

สามารถ Download Themes ไดจากเว็บไซต**moodle.org > Download > Download >** 

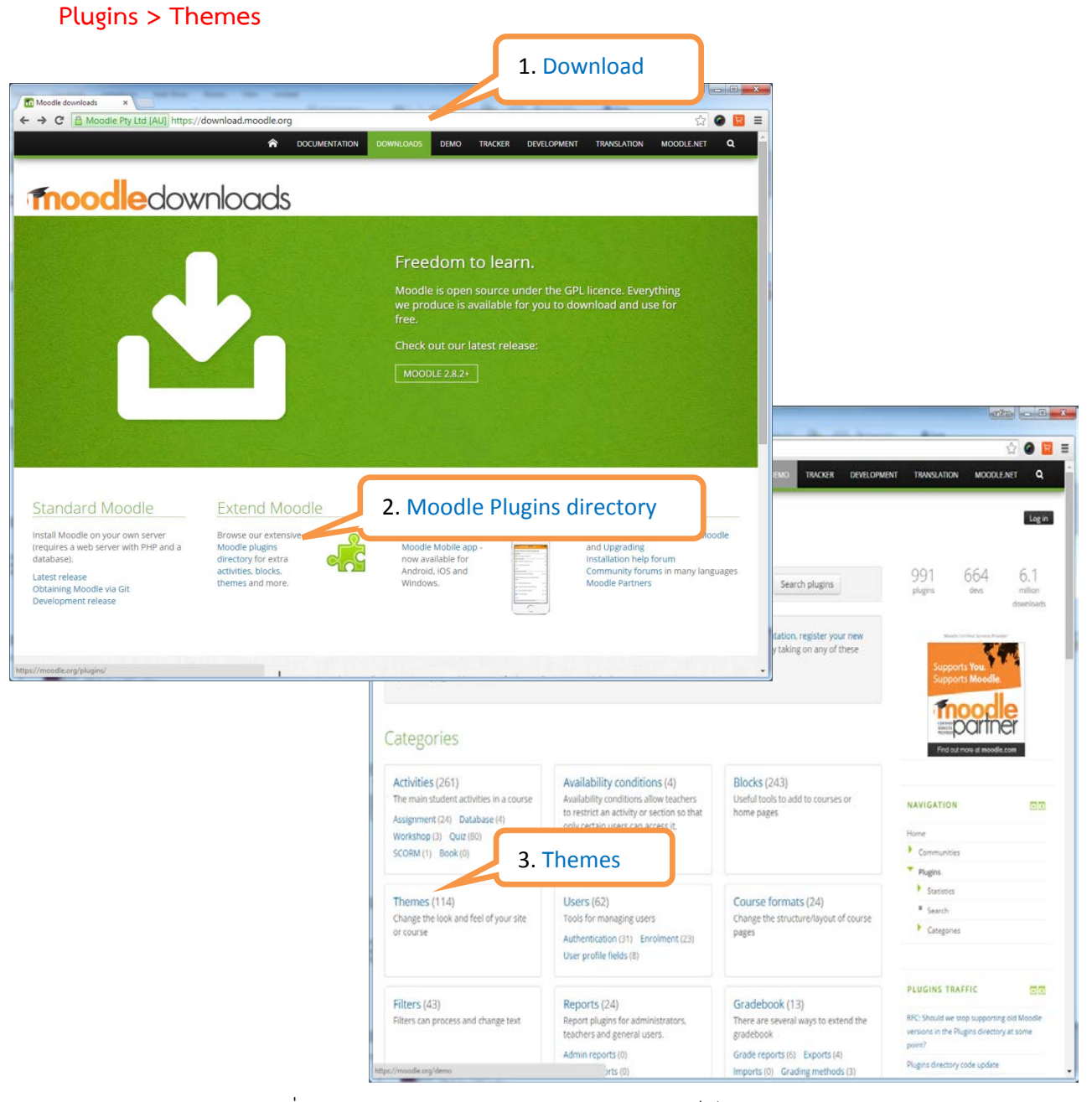

ภาพที่ 16 แสดงการ Download Themes จากเว็บไซต moodle.org

จากในภาพที่ 16 จะมี Themes 106 รูปแบบใหเลือก ซึ่งจะตองเลือกใหเหมาะสม กับ 4 รูปแบบดังกลาวไป แลว เพราะวาบาง Themes จะออกแบบมารองรับการเรียกใชงานจาก Mobile หรือจาก Tablet เทานั้น และบาง Themes ออกแบบมาใหยืดหยุนรองรับการเรียกใชงานจากอุปกรณไดทั้งจาก Desktop, Mobile, Tablet เช่น Themes Simple, Essential และบาง Themes ออกแบบให้รองรับการเข้าถึงสำหรับผู้บกพร่อง บางอย่าง (accessibility) บกพร่องทางสายตา สามารถปรับคอนทรัส ได้ หรือปรับขนาดตัวอักษรให้เล็ก-ใหญ่

ตามที่ตองการไดเชน Universal Design Theme บางธีมออกแบบตาม Bootstrap 3 Framework ซึ่งจะ ช่วยให้ง่ายในการที่จะปรับให้แสดงผลตามอุปกรณ์ที่ผู้ใช้เรียกใช้งานเช่น Desktop, Molibe, Tablet ได้แก่ Bootstrap, Cerulean, Aardvark, Elegance, Halboo, Mutant Banjo, buckle เปนตน ธีมที่ออกแบบ สําหรับผูใชงานผาน Mobile ไดแก MyMobile, Moodle2Mobile, Responsive. เปนตน ธีมที่ออกแบบ ี สำหรับ Tablet ได้แก่ MyMobile, Moodle2Tablet. เป็นต้น ธีมที่แนะนำให้ใช้คือ Essential เนื่องจาก เป็นธีมที่ดูทันสมัย สามารถแสดงสไลด์โชว์ได้ และเป็นธีมที่ดูเหมือนเว็บไซต์ของบริษัททั่วๆ ไป วิธีการ Download

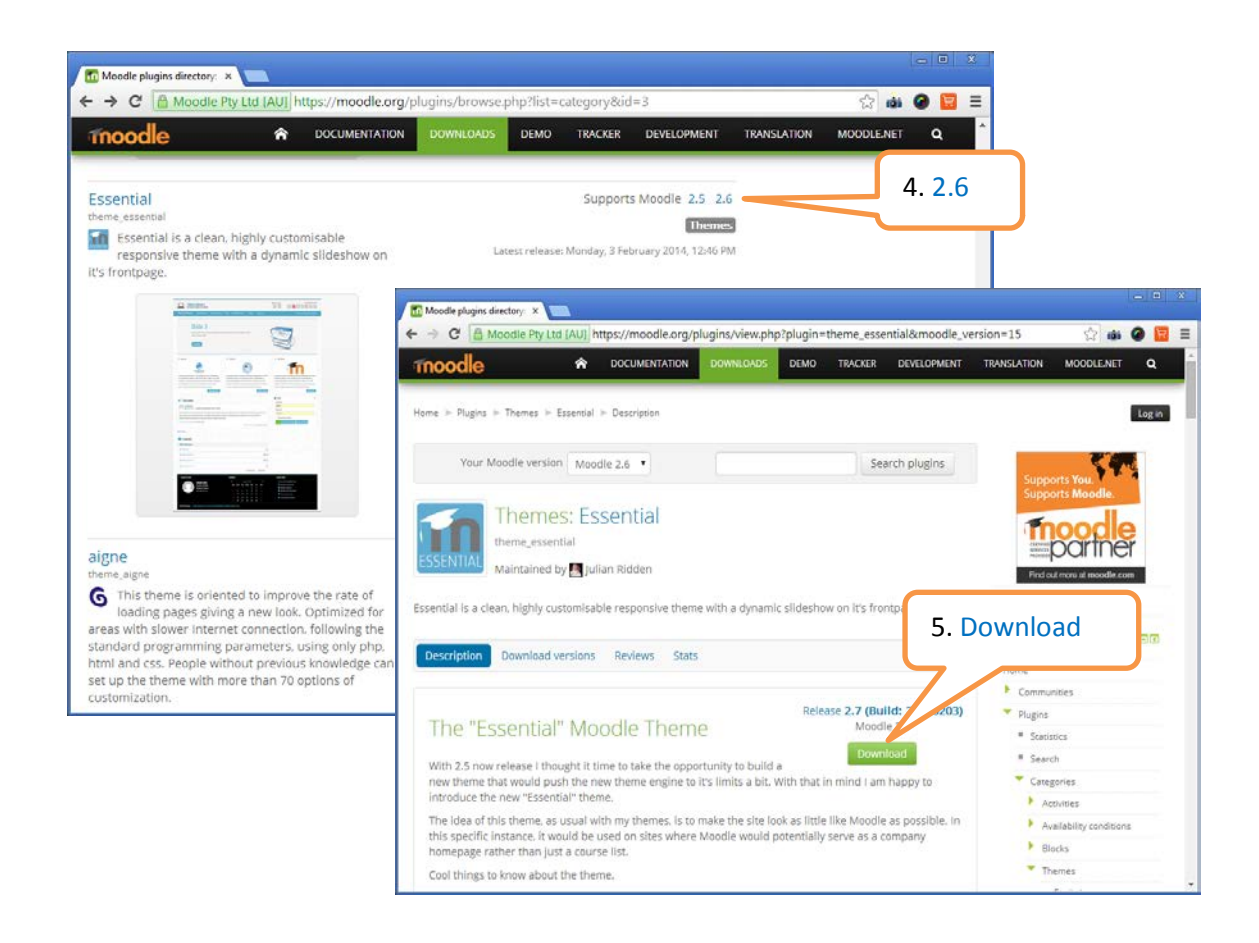

### ภาพที่ 16 การ Download Essential Theme

เมื่อคลิกที่ Download ใหทําการบันทึกไฟลไวใน folder ที่ตองการ (ถาใช Chrome จะโหลดอัตโนมัติไปไวที่ folder Download) ไฟล์ธีมที่ Download จะเป็นไฟล์ .zip ไม่ต้องแตกไฟล์สามารถใช้ .zip ในการติดตั้งได้ ทันที

# **การติดตั้ง Themes**

MOODLE ตั้งแต่ Version 2.6 เป็นต้นมาได้เพิ่มฟังก์ชันการติดตั้งโมดูลเสริมต่างๆ มาให้โดยใช้งานผ่านฟังก์ชัน ี ของ Administration > Plugins ซึ่งเพิ่มความสะดวกในการเพิ่มโมดลเสริมต่างๆ ในการติดตั้งให้กับผู้ใช้งาน ี่ ซึ่งผู้ใช้สามารถอัพโหลดโมดูลเสริมต่างๆ ผ่านทางหน้าเว็บได้เลยไม่ต้องใช้ระบบ FTP วิธีการติดตั้งธีมให้เรียกใช้ งาน **Site Administration** > **Pligins** > **Install add-ons** ดังแสดงในภาพที่ 17

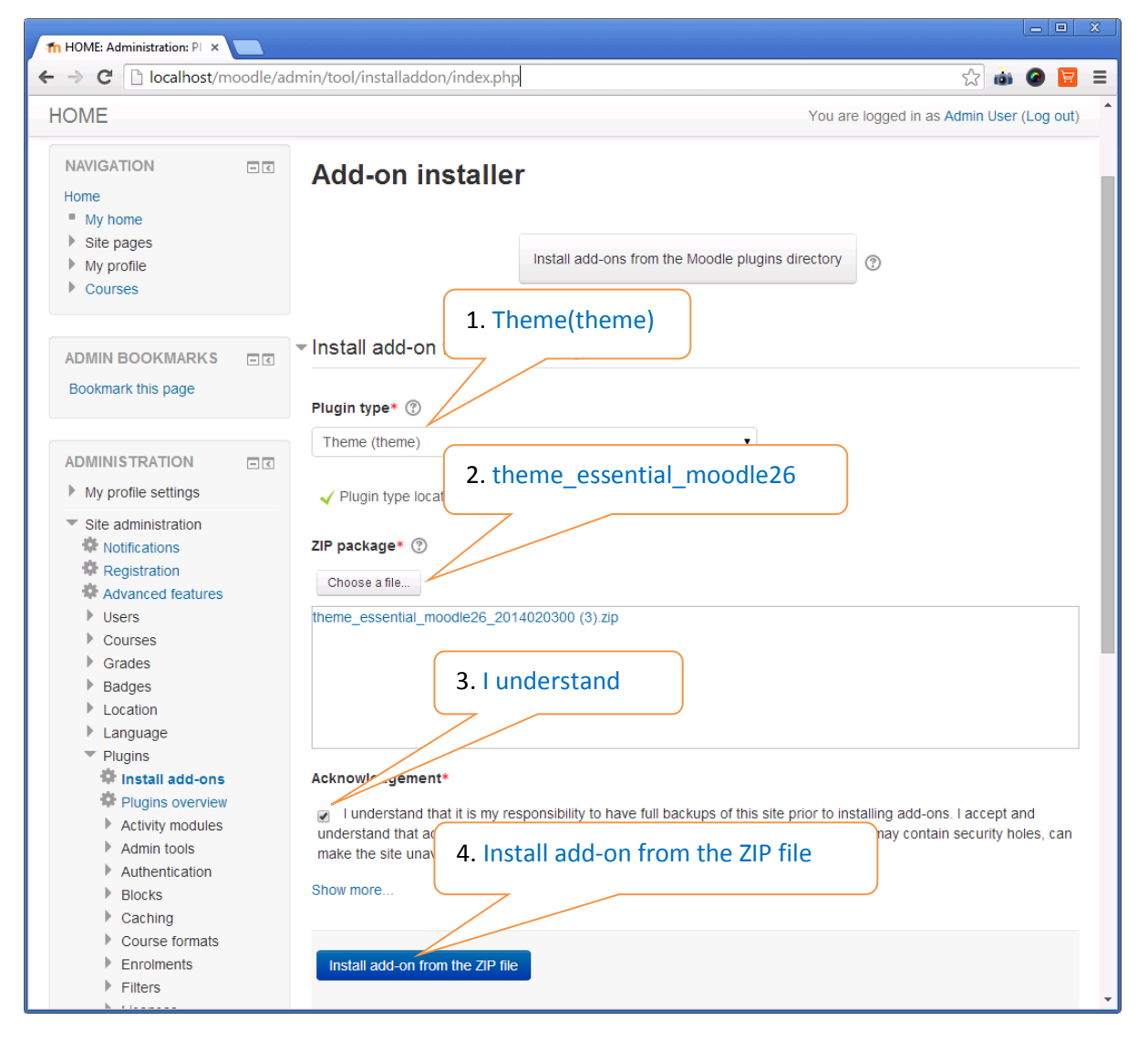

ภาพที่ 17 แสดงการติดตั้ง Essential Theme

**Plugin type : Theme(theme)**

**ZIP package :** Choose a file… : **theme\_essentail\_moodle26\_2014020300.zip**

**Acknowlagement : Click I understand….**

**Install add-on from the ZIP file** : **Click**

เมื่อเลือกการติดตั้งตามรายการข้างบนแล้ว ให้คลิกที่ Install add-on from the ZIP file ระบบจะทำการ ตรวจสอบ ไฟลถาตรวจสอบแลวไมมีปญหาจะขึ้นขอความวา OK ถามีปญหาจะแจงขอความใหทราบ ใหคลิกที่ Install add-on ดังแสดงในภาพที่ 18 และคลิกที่ Upgrade Moodle database now ดังภาพที่ 19

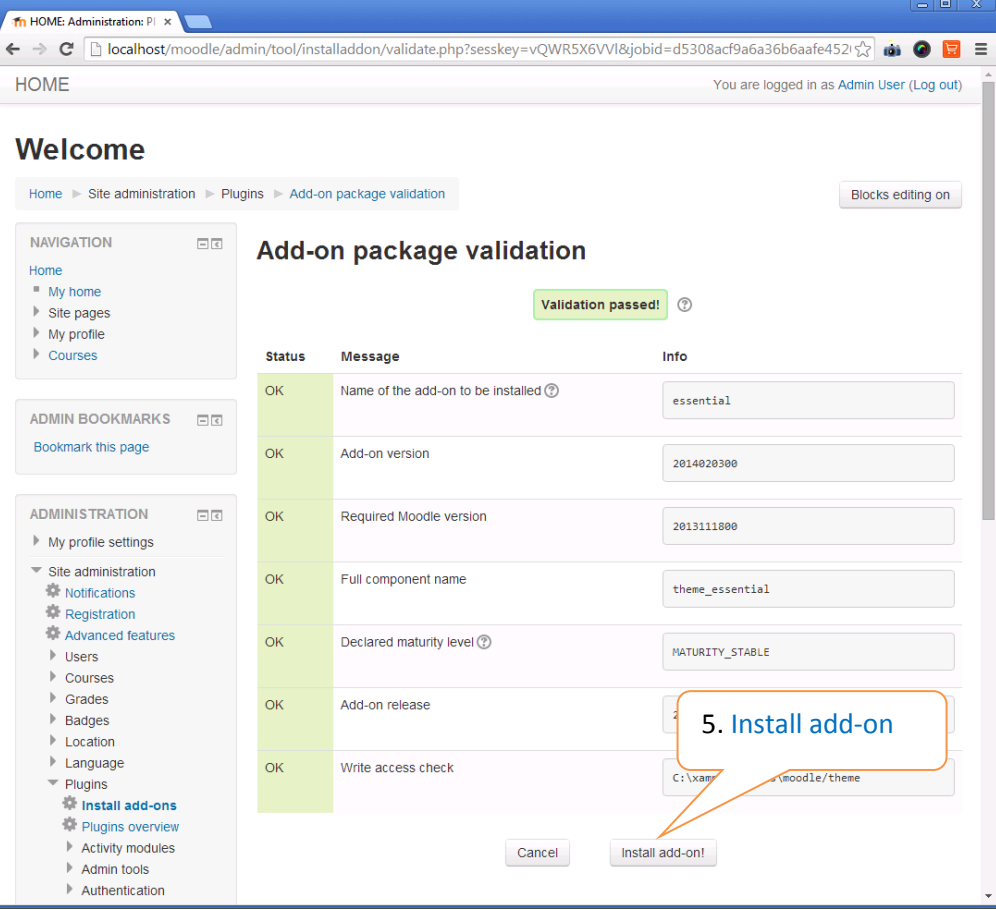

ภาพที่ 18 การตรวจสอบไฟลที่จะทําการติดตั้ง

| c                                         | localhost/moodle/admin/ |        |                                                                      |                                            |                                                                                                    | 52              |
|-------------------------------------------|-------------------------|--------|----------------------------------------------------------------------|--------------------------------------------|----------------------------------------------------------------------------------------------------|-----------------|
|                                           |                         |        |                                                                      |                                            |                                                                                                    |                 |
|                                           | <b>Plugins check</b>    |        |                                                                      |                                            |                                                                                                    |                 |
|                                           |                         |        | update their source code before continuing with this Moodle upgrade. | Check for available updates                | This page displays plugins that may require your attention during the upgrade. Highlighted items<br>include new plugins that are about to be installed, updated plugins that are about to be upgraded<br>and any missing plugins. Add-ons are highlighted if there is an available update for them. It is<br>recommended that you check whether there are more recent versions of add-ons available and |                 |
|                                           |                         |        |                                                                      | Display the full list of installed plugins | Number of plugins requiring your attention: 1                                                                                                    |                 |
|                                           | Directory               | Source | <b>Current version</b>                                               | <b>New version</b>                         | <b>Requires</b>                                                                                                    | <b>Status</b>   |
|                                           |                         |        |                                                                      |                                            |                                                                                                    |                 |
| Plugin name<br><b>Themes</b><br>Essential | /theme/essential        | Add-on |                                                                      | 2014020300                                 | - Moodle 2013111800<br>• theme_bootstrapbase (2013050100)                                                                                                    | To be installed |

ภาพที่ 19 การ Upgrade Moodle database now

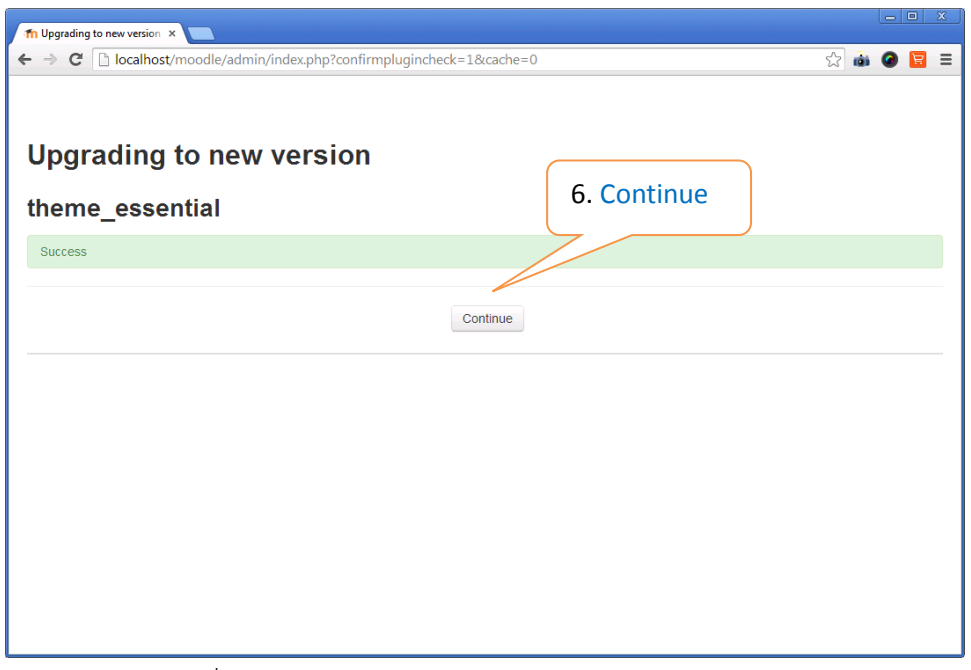

ภาพที่ 20 การ Upgrade Moodle database เสร็จสมบูรณ

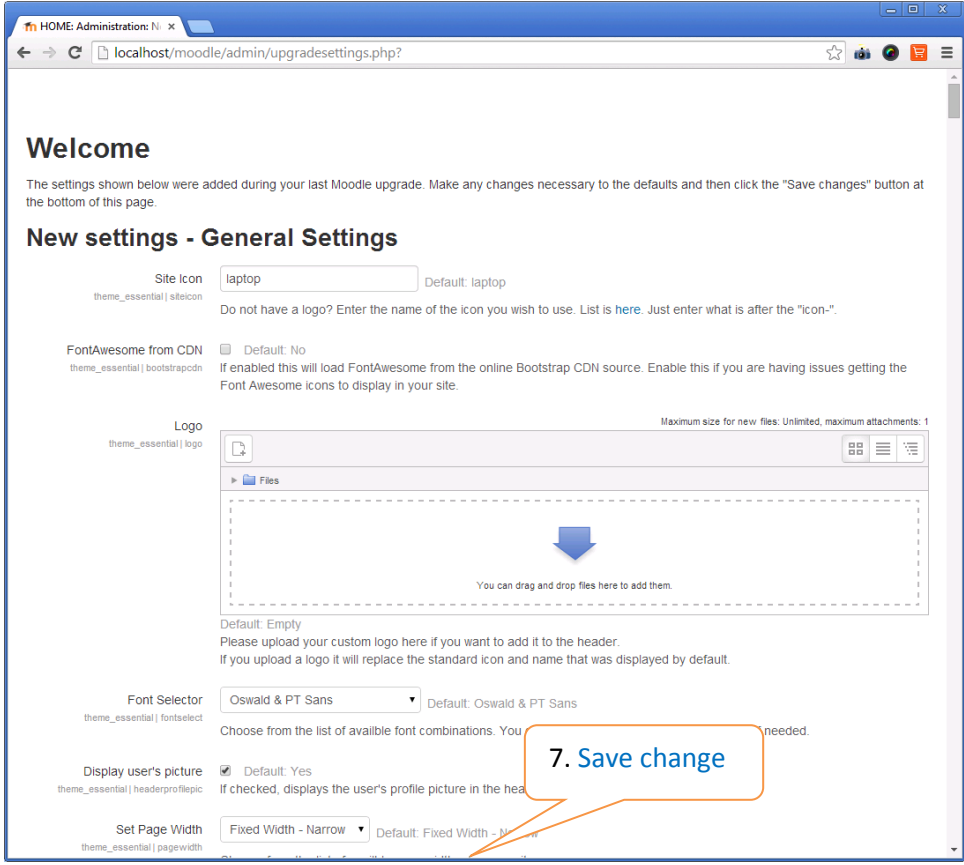

ภาพที่ 21 การตั้งคาใหกับ Themes

จากภาพที่ 21 จะให้ตั้งค่าต่างๆ เกี่ยวกับ Themes สามารถข้ามการตั้งค่าไปก่อน โดยให้เลื่อนลงมาแล้วคลิกที่ ปุม **Save Change** การติดตั้ง Themes ก็จะเสร็จสมบูรณ

# **1.7 Add a Block การเพิ่มบล็อค**

บล็อค (Block) คือ สวนประกอบสวนหนึ่งในเว็บเพจ ซึ่งเริ่มตั้งแตหนาแรกของเว็บไซต จะถูกแบง ้ออกเป็นส่วนต่าง ๆ ที่อยู่ในรูปแบบ "บล็อคสี่เหลี่ยม" เนื้อหาหลายบล็อค ๆ รวมกันกลายเป็นเนื้อหาหน้าเว็บ เพจหนึ่งหนา ดังภาพที่ 22 ทั้งนี้บล็อคจะแตกตางกันไปตามรูปแบบของธีม (Theme) ที่กําหนดไว

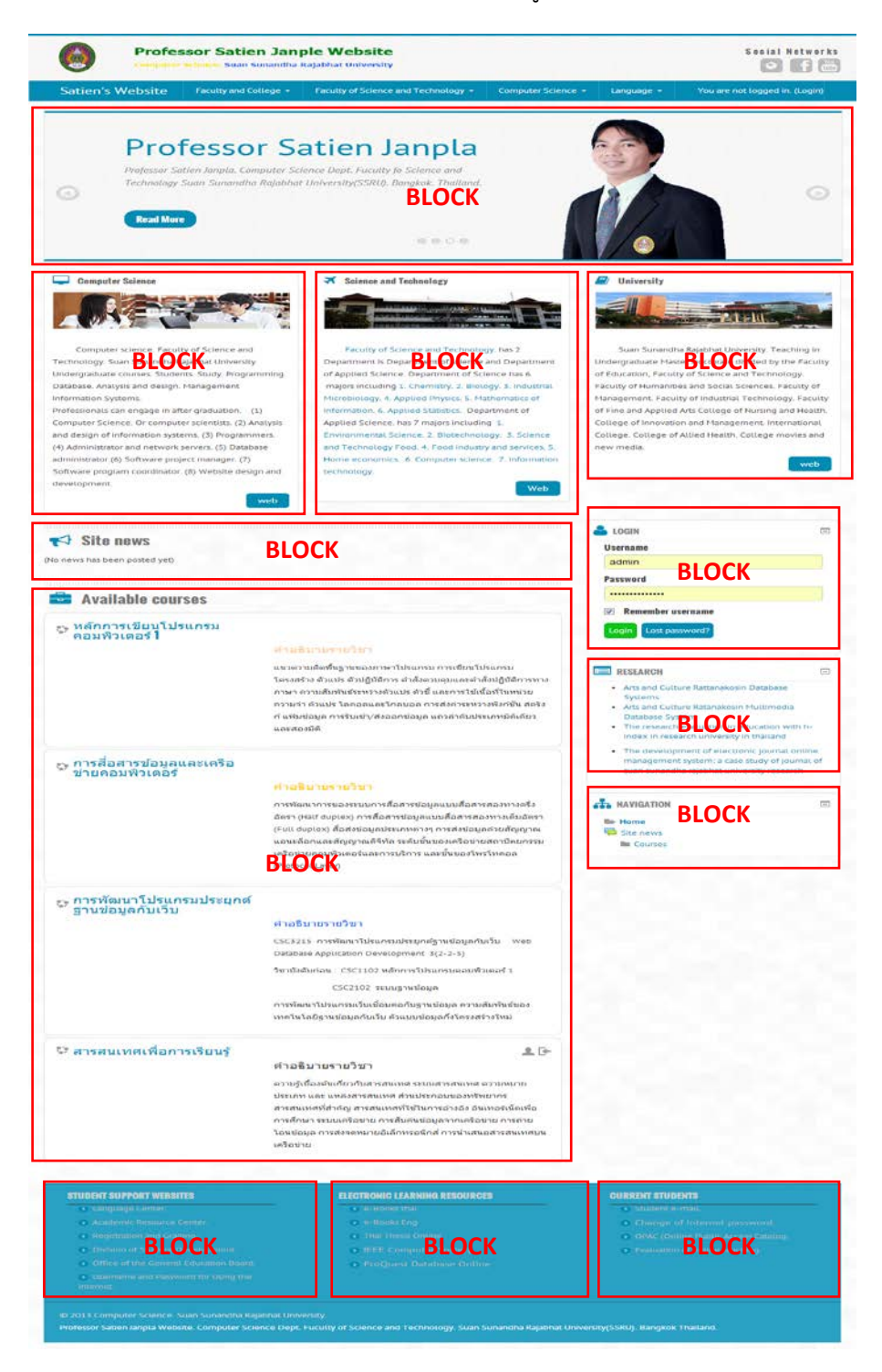

ภาพที่ 22 แสดงบล็อคตางๆ ของเว็บหนาแรก(Front page)

้สาหรับวิธีการนำบล็อคมาใช้งาน สามารถทำได้ 2 วิธีคือ การเปิดใช้งานบล็อคมาตรฐานที่มีมากับ เว็บไซต์อยู่แล้ว และ Download บล็อคที่ผู้ใช้พัฒนาขึ้นมาแล้วนำมาเผยแพร่ให้ใช้งานกันในเว็บไซต์ moodle.org หรือซื้อมาจากผูพัฒนาอื่น ๆ

้วิธีการนำบล็อคมาตรฐานมาใช้ ในที่นี้จะเปิดการใช้บล็อคที่อยู่ภายในหน้าแรกของเว็บไซต์ ให้ไปที่ **Site Administration** > **Front page settings** > **Turn editing on** ดังแสดงในภาพที่ 23 ทั้งนี้ ผู้ใช้งานจะต้องเข้าสู่ระบบก่อน จึงจะเห็นปุ่มนี้ปรากฏขึ้นมา เมื่อคลิกที่ปุ่มดังกล่าวแล้วจะสังเกตเห็นว่ามี บล็อคเมนู ชื่อ "**ADD A BLOCK**" เพิ่มขึ้นมา ดังแสดงในภาพ ใหผูใชเลือกใชงานบล็อคตาง ๆ ตามที่ตองการ และการ **Turn editing on** ยังเปนการเขาสูโหมดการแกไขสิ่งตางๆ อีกดวย เชนการยายบล็อค การลบ ้ บล็อค เป็นต้น เมื่อเข้าสโหมดการแก้ไขจะมีสัญลักษณ์เครื่องมือต่างๆ ปรากฦเพิ่มขึ้นมาตามป้ายชื่อข้อมลของ บล็อคตางๆ

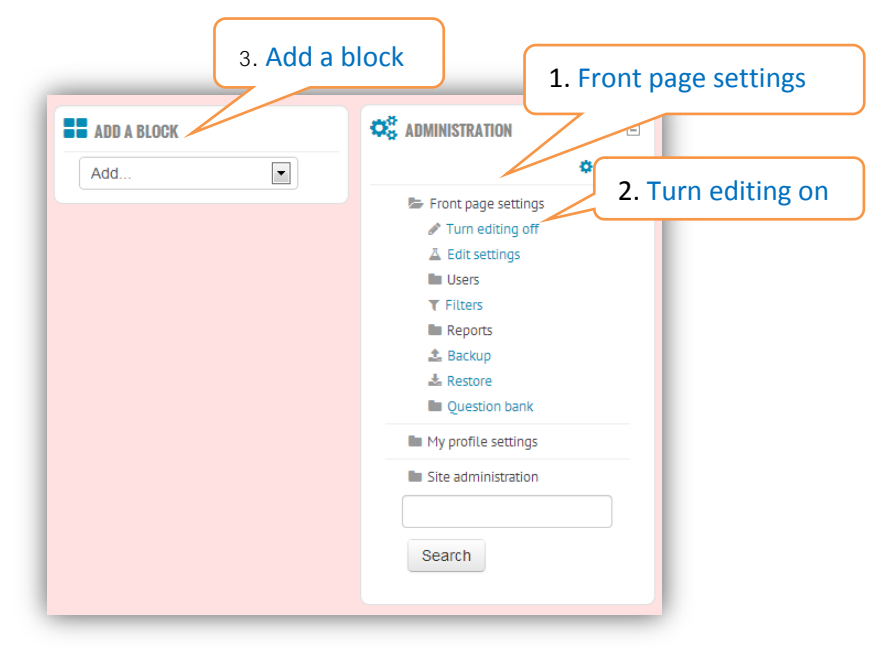

ภาพที่ 23 แสดงการเขาสูโหมดแกไข (Turn editing on)

บล็อคมาตรฐานที่มีมาพรอมกับเว็บไซตอยูแลวที่สําคัญๆ ไดแก

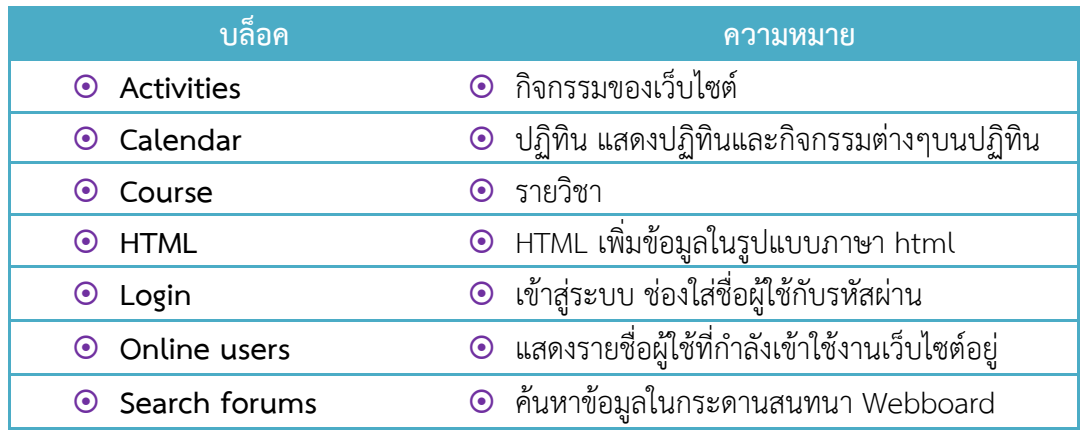

# **1.7.1 Login การเพิ่มบล็อคเขาสูระบบ**

การเพิ่มบล็อคมาตรฐานทั่วไปอีกบล็อค คือ Login บล็อคสําหรับเขาสูระบบ โดยใหคลิกปุม "**Turn editing on**" ดังภาพที่ได้แสดงไปแล้ว (กรณีที่คลิกไปแล้วไม่ต้องคลิกซ้ำอีก เพราะจะเป็นการปิดการแก้ไข **Turn editing off**) จากนั้นเมื่อตองการเพิ่มบล็อค "Login" ใหเลื่อนตัวเลือกไปที่"Login" แลวคลิกเลือก ้จะได้บล็อคเข้าสู่ระบบ ดังแสดงในภาพที่ 24 แล้วให้คลิกลากที่หัวบล็อค เพื่อไปวางลงในตำแหน่งที่ต้องการ วางบล็อค "Login" ไว้ในหน้าเว็บไซต์ บล็อค "Login" จะเป็นการช่วยให้ผู้สอนและผู้เรียน ป้อน Username กับ Password เพื่อเขาสูระบบ

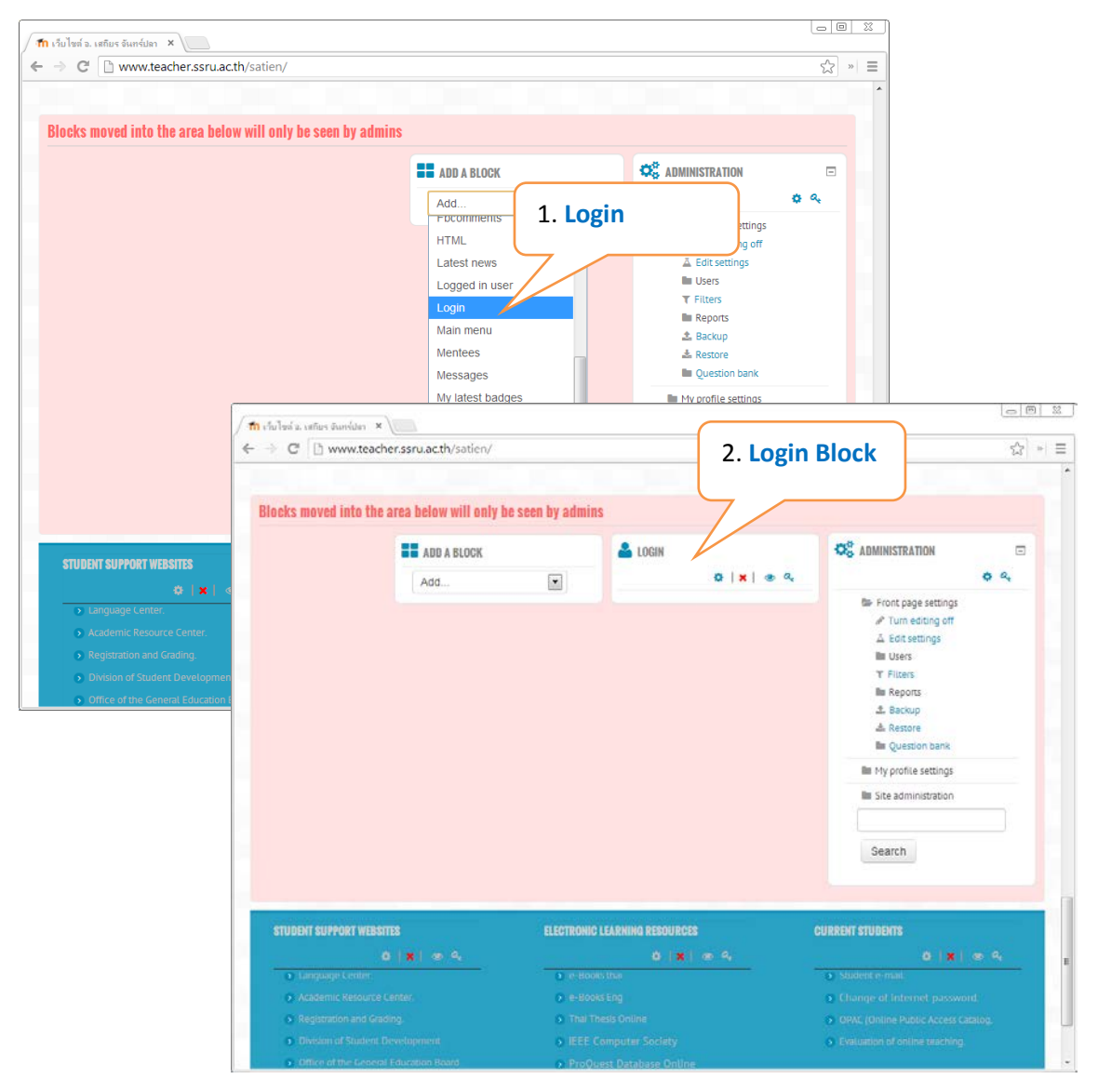

ภาพที่ 24 แสดงการเพิ่มบล็อค "Login"

ิทดลองเข้าหน้าเว็บไซต์ในขณะที่ยังไม่มีการเข้าสู่ระบบ (กรณีที่ยังอยู่ในระบบให้คลิกปุ่มออกจาก ระบบกอน) จะแสดงหนาจอมีบล็อคสําหรับเขาสูระบบ (LOGIN) ดังแสดงในภาพที่ 25

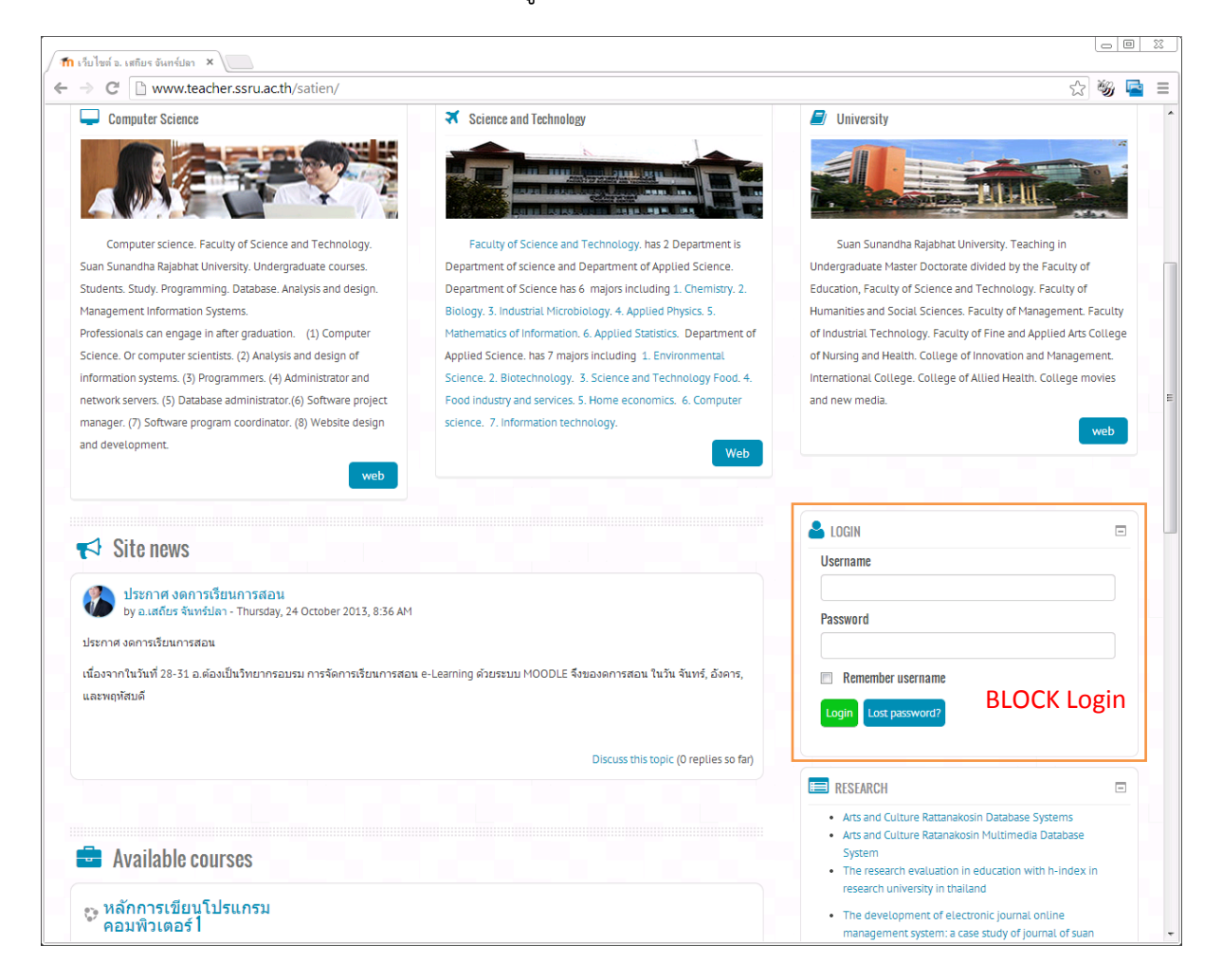

ภาพที่ 25 แสดงบล็อคเขาสูระบบ Login

# **1.7.2 HTML การเพิ่มบล็อค HTML**

บล็อค HTML เป็นบล็อคที่สามารถเพิ่มข้อมูลได้หลากหลายรูปแบบ โดยจะต้องใส่ข้อมูลในรูปแบบ ของภาษา HTML เช่น สามารถใส่ Hyper link เพื่อลิงค์ไปยังเว็บไซต์ต่างๆ ได้ หรือลิงค์ไปยังไฟล์เอกสาร เช่น Word , Pdf , หรือไฟล์โปรแกรม ก็ได้ หรือจะใส่รูปภาพ หรือ Embed Code HTML จากบริการของเว็บไซต์ ้อื่นๆ ได้ เช่น จากเว็บไซต์ voutube.com จะขอยกตัวอย่างการลิงค์ไปยังไฟล์เอกสารวิชาการ งานวิจัย หรือ บทความวิจัย บทความวิชาการ การเพื่อเผยแพรใหคนทั่วไปไดเขามาโหลดอาน ขั้นตอนการเพิ่มบล็อค HTML ดังนี้ เขาสูโหมดแกไข โดยการคลิกที่ **Turn editing on** > **Add a block** > **HTML** เมื่อบล็อค (NEW HTML BLOCK) แสดงขึ้นมาแลวใหลากไปวางยังตําแหนงที่ตองการจะใหแสดงบนหนาเว็บไซต ดังแสดงใน ภาพที่ 26

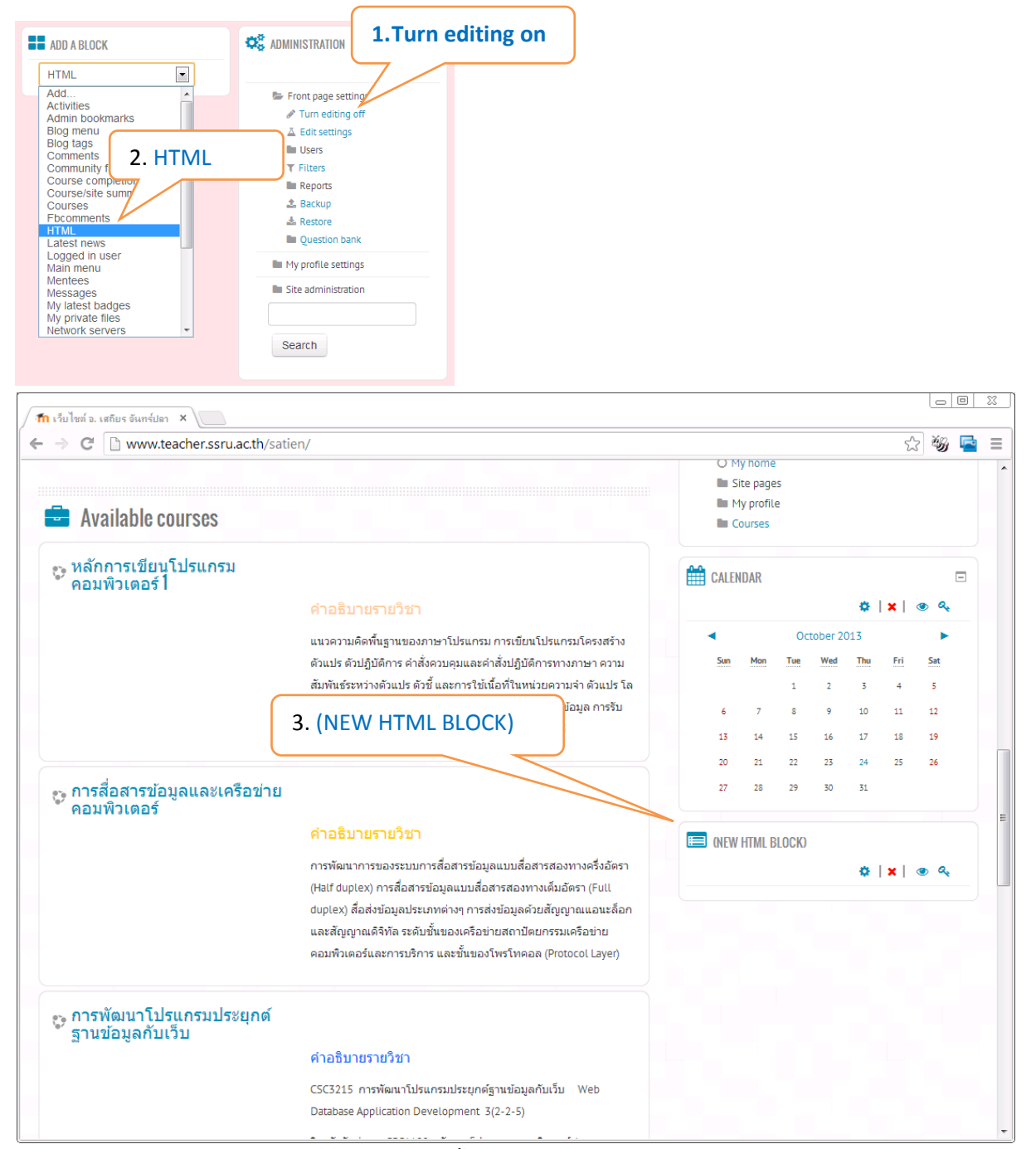

# **ขั้นตอนการเพิ่มบล็อค HTML**

ภาพที่ 26 แสดงขั้นตอนการเพิ่มบล็อค HTML

### **การแกไขบล็อค HTML**

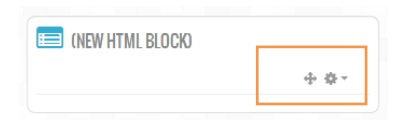

ที่ด้านล่างของบล็อคจะมีสัญลักษณ์อยู่ 2 สัญลักษณ์ สัญลักษณ์แรกคือ ชี้ ใช้สำหรับการย้ายบล็อคไปวาง ในตําแหนงอื่นๆที่ตองการ และ ซึ่งเปนเครื่องมือที่จะใชในการแกไขบล็อคมีความหมาย ดังตาราง

### ตารางแสดงสัญลักษณของเครื่องมือของบล็อค

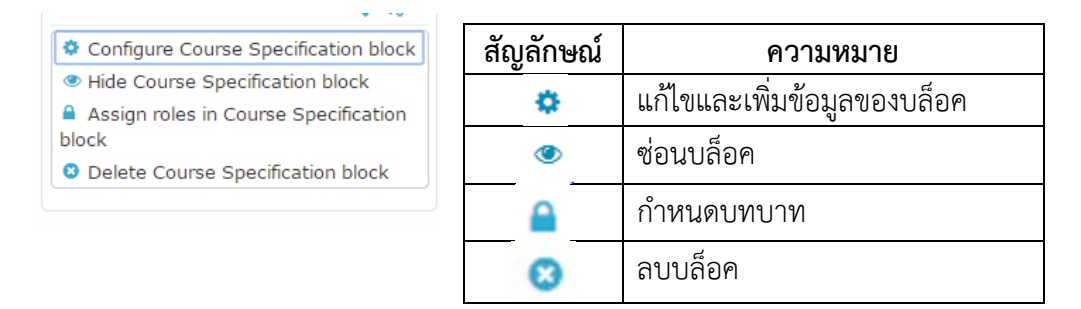

ใหคลิกที่ (Configure) เพื่อแกไขและเพิ่มขอมูล เมื่อคลิกที่ จะแสดงขอมูลดังภาพที่ 27

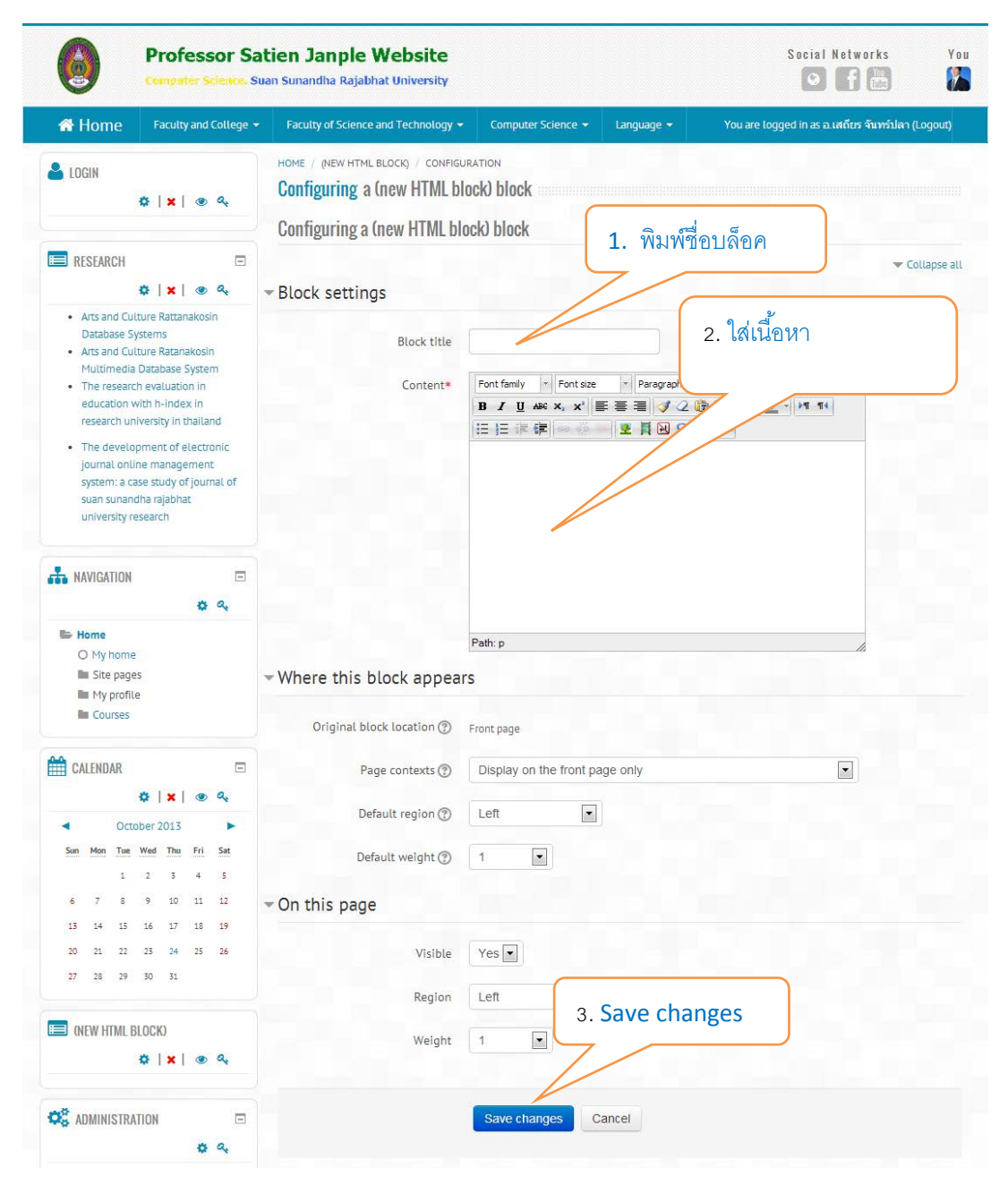

ภาพที่ 27 แสดงการแกไขและเพิ่มขอมูลบล็อค HTML

### **1.7.3 Calendar การเพิ่มบล็อคปฏิทิน**

การเพิ่มปฏิทินเพื่อใหแสดงในหนาเว็บไซต จะชวยใหผูเรียนทราบกิจกรรมตางๆที่จะมีขึ้นในรายวิชา ตางๆ ในรูปของปฏิทิน เชนการกําหนดสงงาน Assignment, การทําแบบทดสอบ Quiz เปนตน การเพิ่ม ปฏิทินมีขั้นตอนดังนี้ ให้เข้าสู่โหมดการแก้ไข โดยคลิกที่ Turn editing on แล้วไปที่ Add a Block แล้วเลือก Calendar บล็อค Calendar จะแสดงขึ้นมาใหลากไปวางในหนาเว็บไซตในตําแหนงที่ตองการ ขั้นตอนการเพิ่ม บล็อคปฏิทิน ดังแสดงในภาพที่ 28

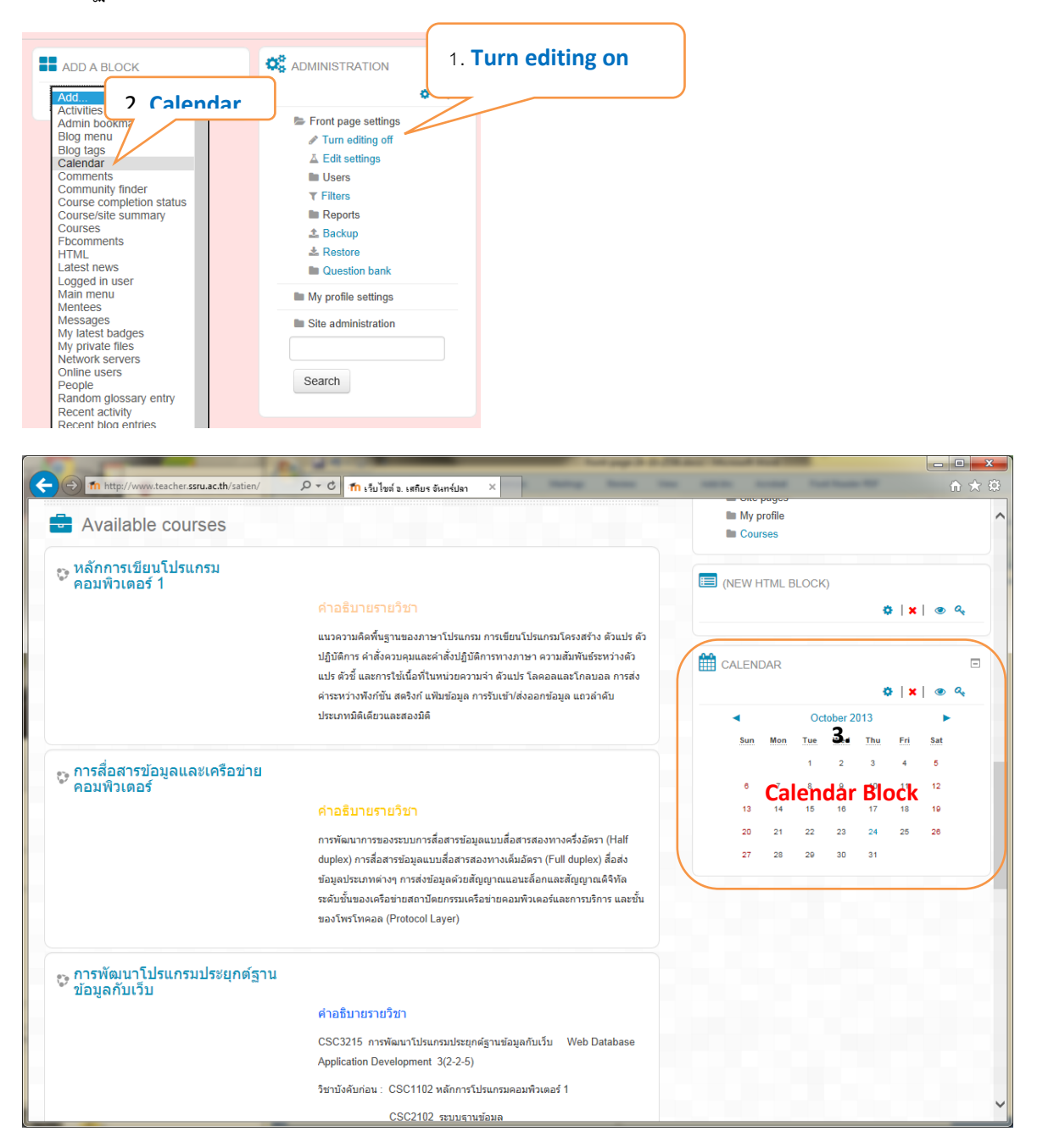

ภาพที่ 28 แสดงขั้นตอนการเพิ่มบล็อคปฏิทิน (Calendar)

### **1.8 Essential Thems Setting การกําหนดคาธีม Essential**

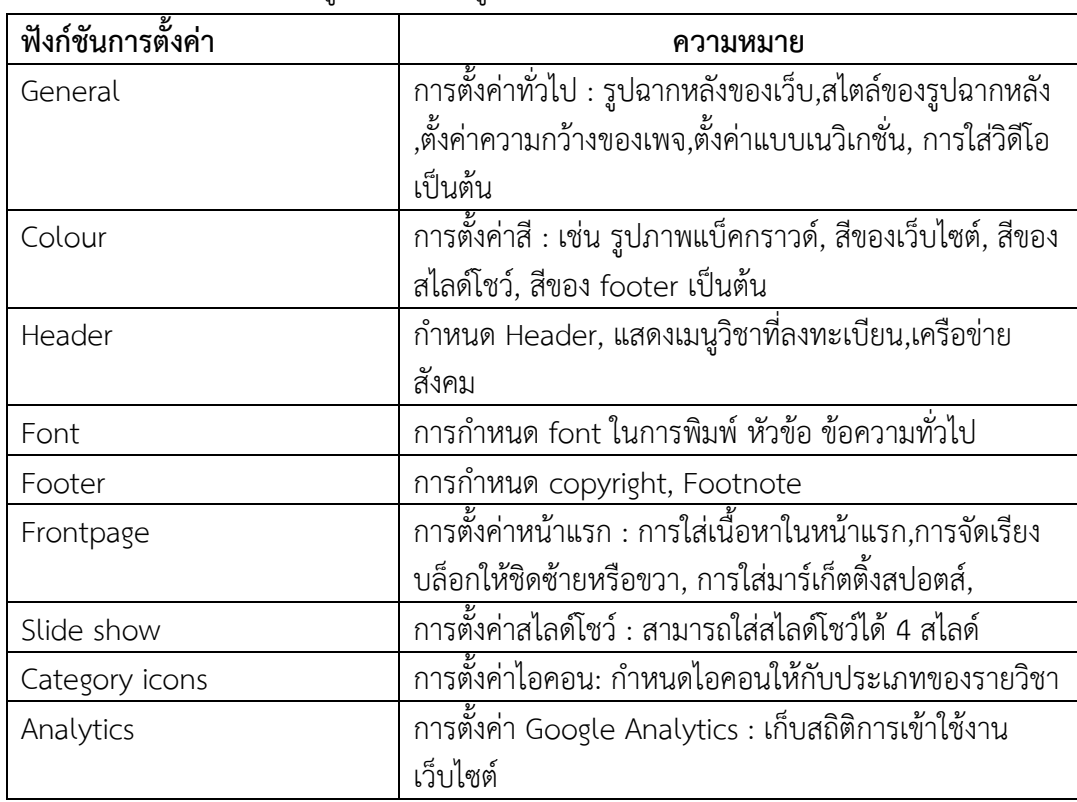

้สำหรับ Theme Essential ได้ออกแบบมาให้ผ้ใช้สามารถปรับแต่งส่วนต่างๆ เพื่อให้สวยงามและ เหมาะสมกับการใช้งานของผ้ใช้แต่ละคน ผ้ใช้สามารถปรับแต่งกำหนดค่าได้ดังต่อไปนี้

# **1.8.1 General การตั้งคาทั่วไป**

เป็นการตั้งค่าทั่วไปของหน้าเว็บไซต์ เช่น Page background image, Page background

style, Set page width, Use the old navbar position, Breadcrumb style, Use FitVids เปน ้ต้น การตั้งค่าทั่วไปที่สำคัญๆ ได้แก่

- Page background image: เลือกรูปภาพที่ตองการเปนฉากหลังของเว็บไซตใสลงไปในชองนี้
- $\Box$  Page background style : เลือกรูปแบบของภาพฉากหลังของเว็บโดยให้เลือกดังนี้ Stretch,Tiled, Fixed
- $\Box$  Set page width : การตั้งค่าความกว้างของเว็บเพจสามารถเลือกได้ดังนี้ Narrow,Normal,Wide
- $\Box$  Use the old navbar position : เลือกตำแหน่งแถบเนวิกาชั่นแบบเก่า
- Breadcrumb style : เลือกลักษณะของแถบเนวิเกชั่น ดังนี้ fancy,fancy with no collapse,simple,thin,Hide
- Use FitVids : เลือกใช FitVidsjs.com ในการฝงไฟลวิดีโอ

การตั้งคา General สามารถตั้งคาไดที่ **Site administration > Appearance > Themes > Essential > General** ดังแสดงในภาพที่ 29

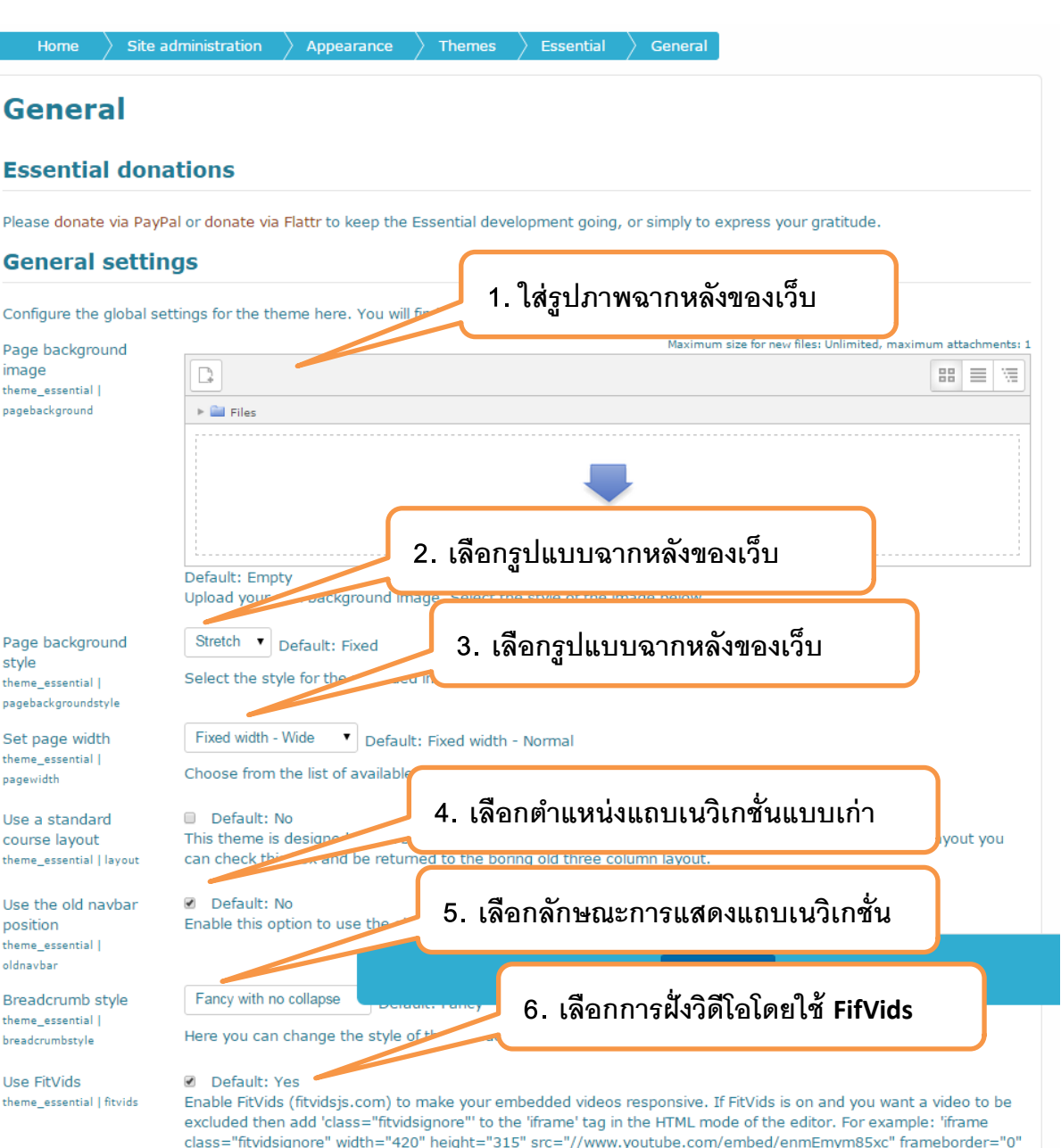

 $class = '$ allowfullscreen=""></iframe'. Custom CSS theme\_essential | customcss Default: Empty Whatever CSS rules you add to this textarea will be reflected in every page, making for easier customization of this theme.

**Essential read-me** 

 $\ket{\text{Home}}$  Site administra

**General** 

Page background image

Page background

theme\_essential | pagebackgroundstyle

Set page width theme\_essential |

Use a standard

Use the old navbar

Breadcrumb style theme\_essential |

theme\_essential | fitvids

breadcrumbstyle Use FitVids

course layout theme\_essential | layout

pagewidth

position theme essential I oldnavbar

style

theme\_essential | pagebackground

**General settings** 

Configure the global settings for

 $\Box$ 

 $\overline{\phantom{a}}$ 

**C** 

Enable

ภาพที่ 29 การตั้งคา General

# **1.8.2 Colour การตั้งคาสี**

การตั้งคาสีสามารถกําหนดสีไดหลายอยางในธีมนี้ สวนแรกจะเปนการกําหนด สีหลัก, สีลิงคโอเวอร สีเมื่อเมาสพอยตเตอรอยูเหนือลิงค หรือเมนู หรืออื่นๆ การตั้งคาสีสามารถกําหนดไดที่เมนู

# **Site administration > Appearance > Themes > Essential > Colour**

1.8.2.1 การตั้งคาสีในเว็บไซต สามารถกําหนดไดตามภาพที่ 30

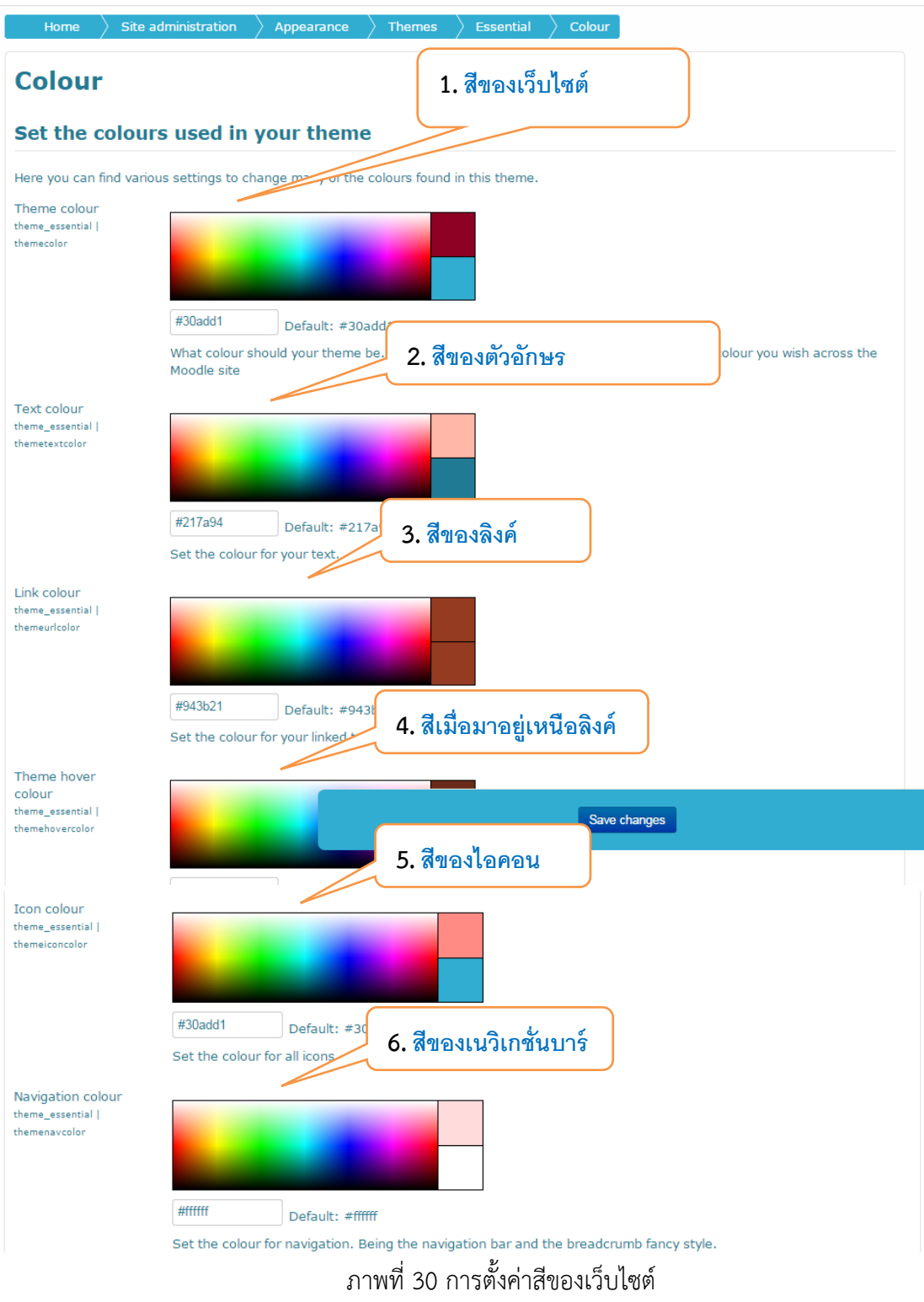

## 1.8.2.2 การตั้งคาสีฟุตเตอร

#### **Footer Colors 1. กําหนดสีแบล็คกราวด์** Change the colors on the page footers Footer Background Colour theme\_essential | footercolor #000000 Default: # **2. กําหนดสีข้อความ** Set what colour the background o Footer Text Colour theme\_essential fontertextrolog #DDDDDD Default: #DDDDDD Set the colour you want your text to be in the **3. กําหนดสีหัวข้อ** Footer Heading Colour theme\_essential footerheadingcolor #CCCCCC Default: #CCCCC **4. กําหนดสีเส้นแบ่งฟุตเตอร์** Set the colour for block headings in the Footer Seperator Colour theme\_essential footersepcolor #313131 Default: #313131 **5. กําหนดสีลิงค์** Seperators are lines used to seperate content Footer Link Colour theme essential footeruricolor #BBBBBB **6. กําหนดสีเมาส์โอเวอร์**Default: #BBBBBB Set the colour for your linked text in the footer Footer Link Hover Colour theme\_essential footerhovercolor #FFFFFFF Default: #FFFFFFF Set the colour for your linked text when hovered over in the footer.

การตั้งคาสีของฟุตเตอร สามารถกําหนดสีไดหลายอยางดังตอไปนี้

# ภาพที่ 31 การตั้งคาสีฟุตเตอร

# 1.8.2.3 การตั้งคาสีทางเลือก

การตั้งคาสีทางเลือกเพื่อใหผูใชสามารถที่จะเลือกสีของเว็บไซตได สามารถกําหนดสีเพื่อให ผู้ใช้เลือกได้ 3 สี การตั้งค่าสีทางเลือกจะต้องคลิกเลือกที่ <sub>Enable</sub> Alternative Theme Colours 1 แล้วกำหนดสีของ เว็บไซตดวยการเลือกสีที่ Alternative Theme Colour 1 และเลือกสีเมาสโอเวอรที่ Alternative Theme Hover Colour 1 ส่วนสีที่ 2 และ 3 ก็ทำแบบเดียวกับการกำหนดสีที่ 1 เมื่อกำหนดเรียบร้อยแล้วให้กด save Change ดังแสดงใน ภาพที่ 32

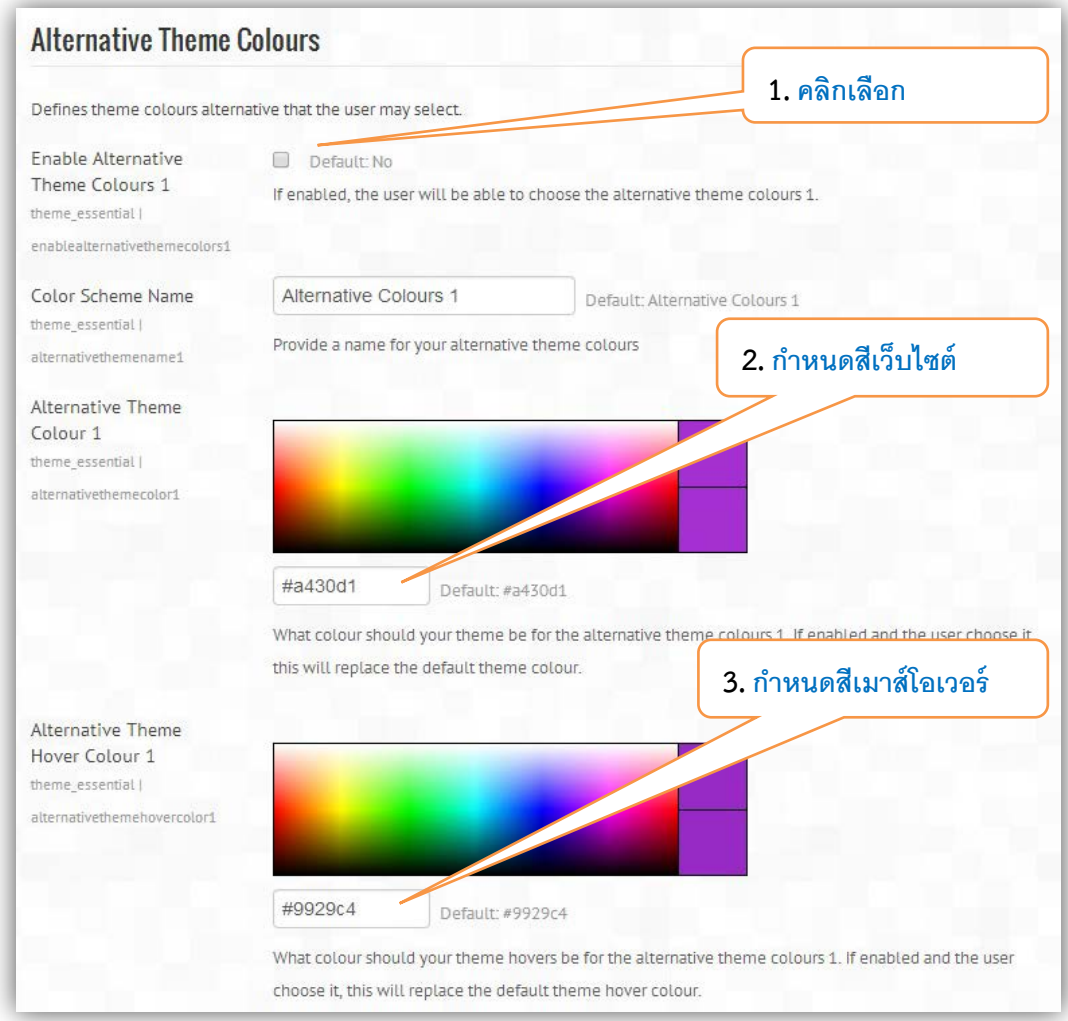

# ภาพที่ 32 การตั้งคาสีทางเลือก

# **1.8.3 Header การตั้งคาสวนหัวเว็บไซต**

การตั้งคาสวนหัวของเว็บไซตเปนการตั้งคาดังตอไปนี้ การตงคาสวนหัว, รายวิชาที่ลงทะเบียน, เครือขายสังคม,ลิงคไปยังแอฟ,IOS การตั้งคาใหไปที่คําสั่ง **Site administration > Appearance >**

### **Themes > Essential >Header**

# **1.8.3.1 การตั้งสวนหัว Header**

เป็นการกำหนด site icon,Logo, ชื่อของเว็บไซต์, ชื่อเนวิเกชั่นบาร์ ดังในภาพที่ 33

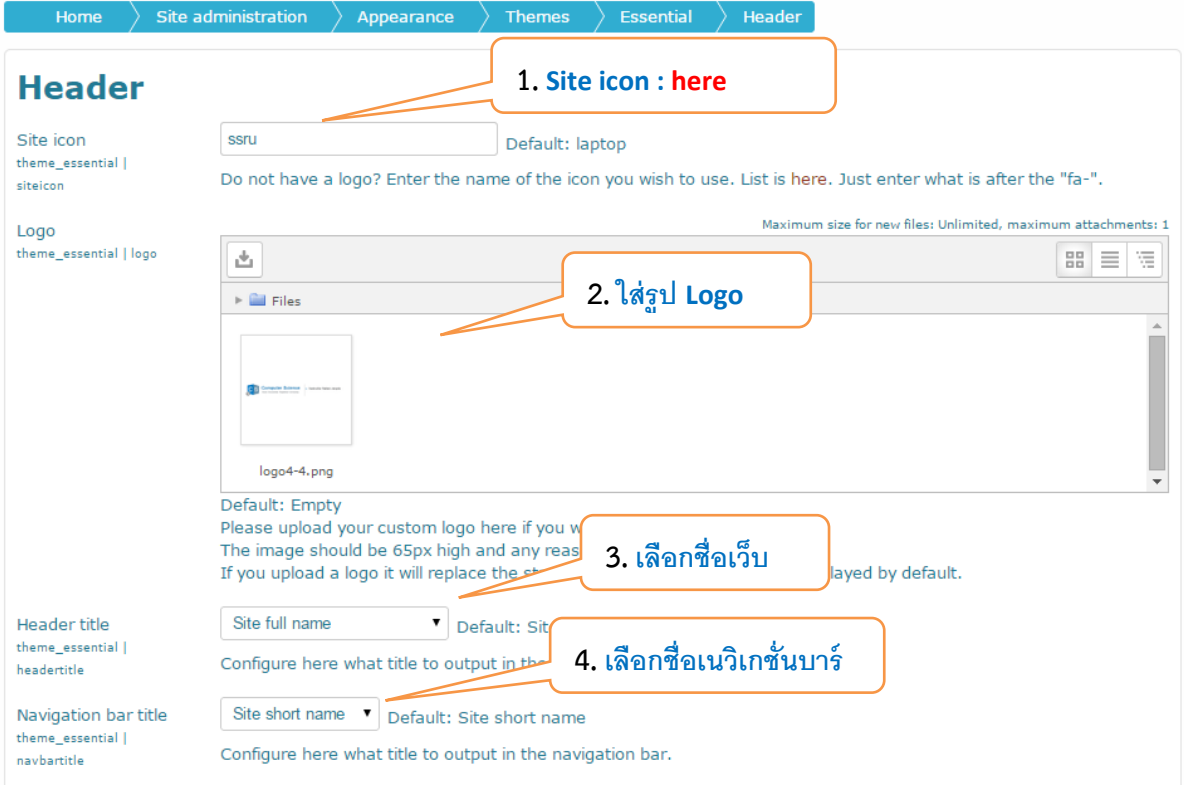

ภาพที่ 33 แสดงการตั้งคา Header

# **1.8.3.2 การตั้งคา Enrolled courses menu**

การตั้งคาการแสดงเมนูวิชาที่ลงทะเบียน ตั้งคาใหแสดงหรือไมใหแสดง ภาพที่ 34

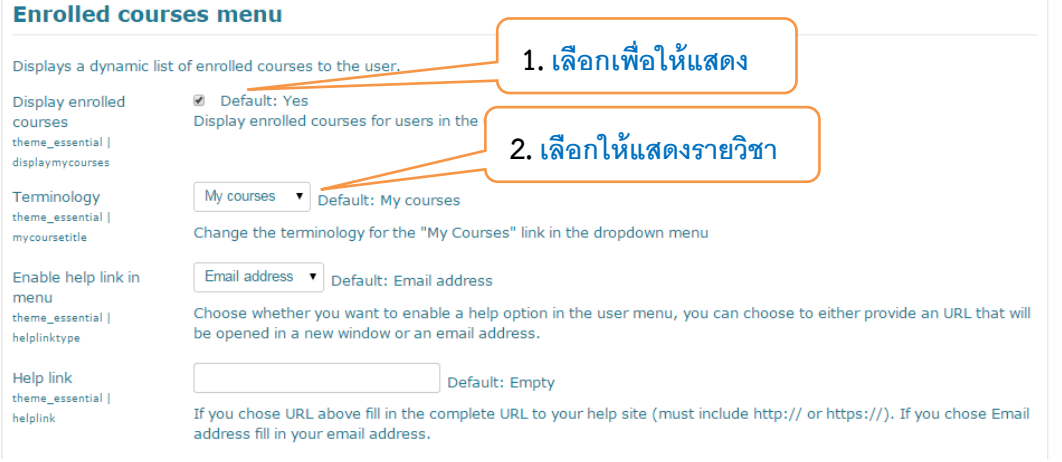

ภาพที่ 34 แสดงการตั้งคาเมนูรายวิชาที่ลงทะเบียน

### **1.8.3.3 Social Networking การตั้งคาเครือขายสังคม**

การตั้งคาการเชื่อมโยงไปยังเว็บไซตเครือขายสังคมตางๆ เพื่อชวยใหการติดตอสื่อสาร การ ประชาสัมพันธ์ สร้างแบรนด์ กับผู้ใช้ทำได้ง่ายขึ้น ซึ่งการตั้งค่านี้จะทำให้ ปรากฏลิงค์ทุกหน้าของเว็บไซต์ สามารถตั้งคาดวยการใชคําสั่ง **Site administration > Appearance > Themes > Essential > header** ดังภาพที่ 35

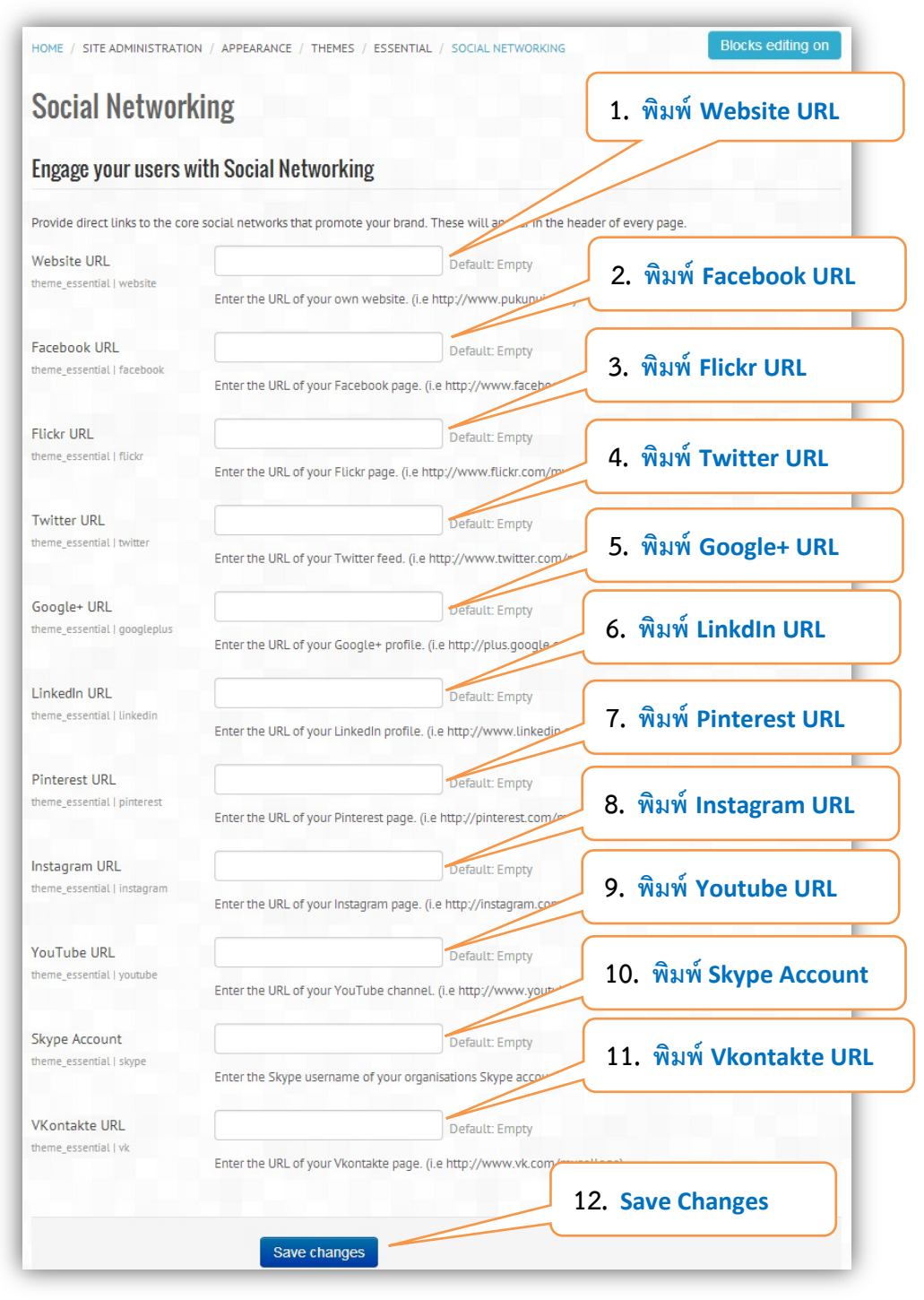

ภาพที่ 35 การตั้งคาเครือขายสังคม

# **1.8.4 Footer การตั้งคาสวนลางของเว็บไซต**

การการตั้งคา Copyright และ Footnote ดังภาพที่ 36

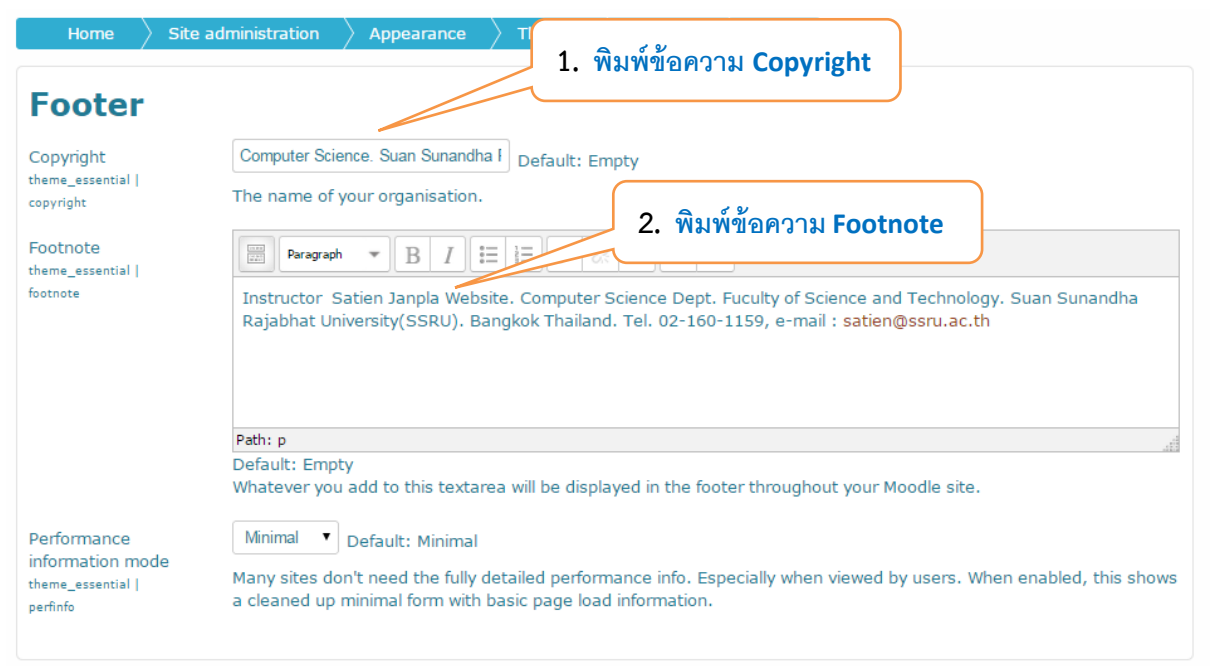

# ภาพที่ 36 แสดงการตั้งคา Footer

# **1.8.5 Frontpage การตั้งคาหนาแรก**

การตั้งคาหนาแรก : การใสเนื้อหาในหนาแรก,การจัดเรียงบล็อกใหชิดซายหรือขวา, การใสมาร เก็ตติ้งสปอตสดวยการใชคําสั่ง **Site administration > Appearance > Themes > Essential > Front page** ดังภาพที่ 37

### **1.8.5.1 การตั้งคา Front page content area**

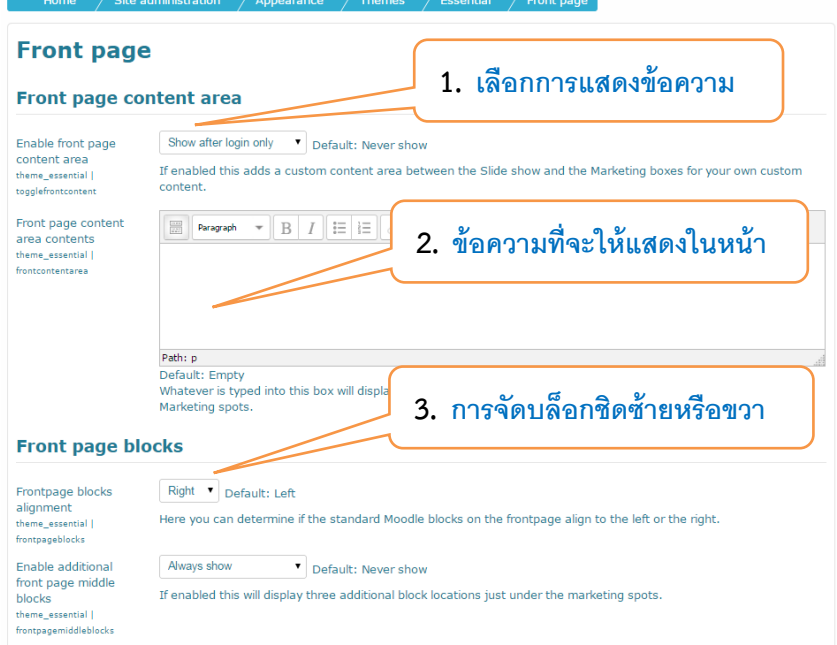

# ภาพที่ 37 แสดงการการใสเนื้อหาในหนาแรก,การจัดเรียงบล็อก

# **1.8.5.2 Marketing Spots การตั้งคามารเก็ตติ้งสปอตส**

ธีมนี้มีตัวเลือกใหสามารถเปดใชงาน การตลาดหรือโฆษณา ได 3 รายการ ในธีมนี้มีระบบที่ทําให ี สามารถเพิ่มข้อมูลการโฆษณาแก่ผู้ใช้งานได้อย่างง่ายดายเพียงระบุข้อมูลหลักๆ และการเชื่อมโยงลิงค์ การตั้ง คามารเก็ตติ้งสปอตส ตองตั้งคาตอไปนี้

### **Toggle Marketing Spot display**

- Always Show : โชวตลอด
- $\triangleright$  Show before login only : โชว์ก่อนล็อกอิน
- Show After login only : โชวหลังล็อกอิน
- Never Show : ไมโชว

### **Height of Marketing Image**

- $> 50$
- $\geq 100$
- $\geq 150$
- $200$
- $250$
- $> 300$

### **Merketing Spot One**

- **⊳ Title** · หัวข้อ
- **Icon** : ไอคอน
- **Image** : รูปภาพ
- **Content :** เนื้อหา
- **Link Text :** ขอความลิงค
- **Link URL :** ยูอารแอลที่จะลิงคไป

การกําหนดใหกับ มารเก็ตติ้งสปอตส 2 และ 3 จะมีการตั้งคาเหมือนกันมารเก็ตติ้งสปอตส 1 ดังภาพที่ 38

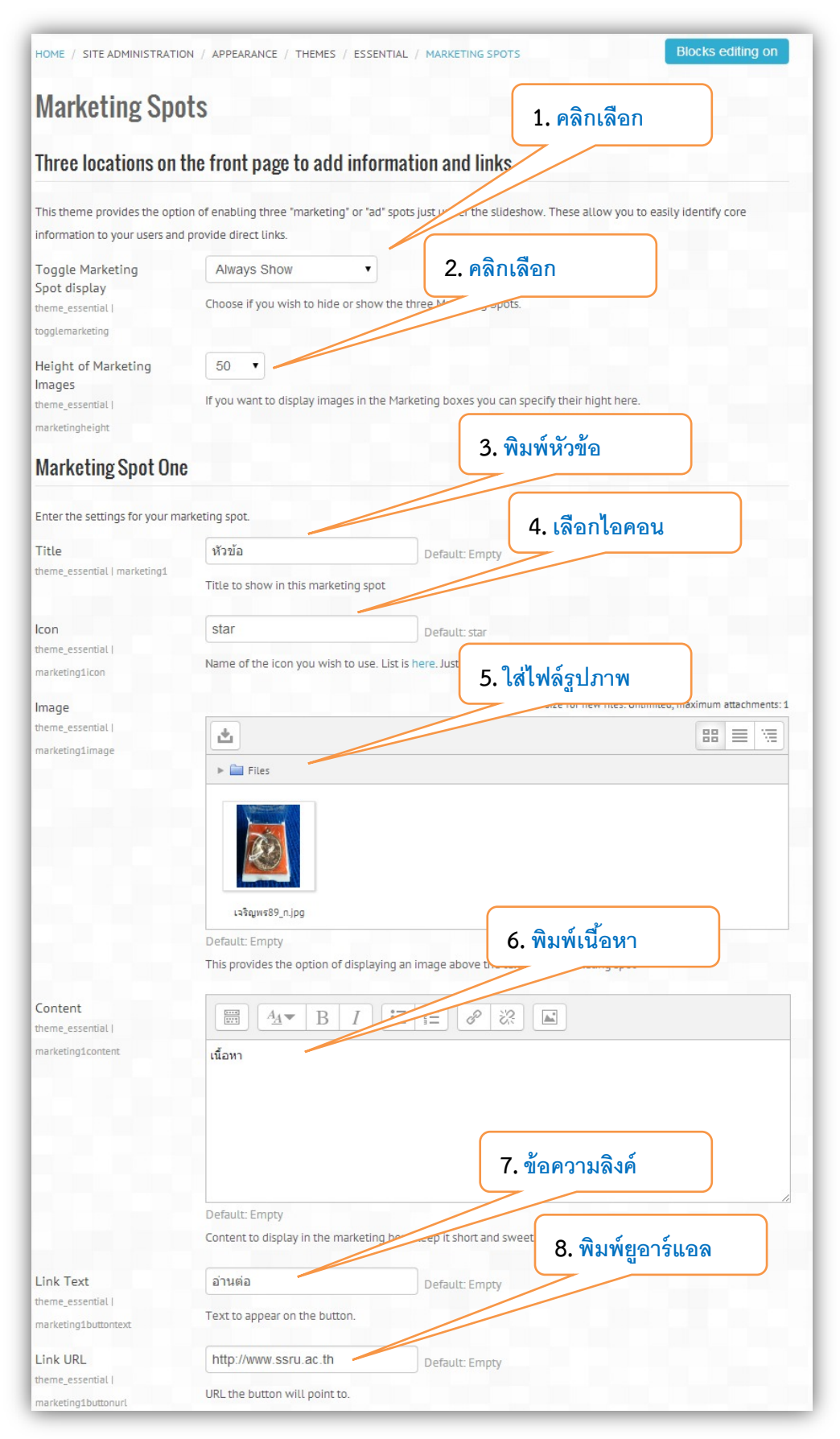

# ภาพที่ 38 การตั้งคามารเก็ตติ้งสปอตส

# **1.8.6 Slideshow การตั้งคาสไลดโชว**

การตั้งคาสไลดโชวแบบไดนามิก ซึ่งสามารถกําหนดไดถึง 16 สไลด ที่จะสงเสริมองคประกอบที่สําคัญ ้ของเว็บไซต์ การตั้งค่าสไลด์โชว์ต้องกำหนดค่าต่อไปนี้

### **Toggle Slideshow display** : การโชวสไลด

- $\triangleright$  Always Show : โชว์ตลอด
- $\triangleright$  Show before login only : โชว์ก่อนล็อกอิน
- $\triangleright$  Show After login only : โชว์หลังล็อกอิน
- Never Show : ไมโชว
- Number of slides : จํานวนสไลดที่ตองการใหแสดง เลือกได 1-16 สไลด
- Hide slide show on tablets : การโชวบนแท็บเล็ต
- **Hide slide show on Mobiles** : การโชวบนโมบาย
- **Slide interval** : ระยะเวลาในการแสดงสไลด หนวยเปนมิลลิวินาที
- $\Box$  Slide text color : สีของข้อความ
- Slide caption below image : ขอความอยูขางลางรูปภาพ
- Slide caption centred : ใหขอความอยูตรงกลาง

และที่เหลือจะเป็นการกำหนดสไลด์ ตามจำนวนที่ได้ตั้งค่าไว้ ที่หัวข้อ Slide 1, Slide 2, Slide 3, Slide 4.... แตละสไลดตองกําหนดขอมูลตอไปนี้

**Slide 1**

- **Slide Title** : ชื่อหัวขอของสไลด
- **Slide Image** : รูปภาพประกอบสไลด
- **Slide Caption** : คําบรรยาย
- **Slide Link** : ใส url ปลายทางของการเชื่อมโยงสไลด

ถ้ามีข้อมูลครบทั้ง 4 สไลด์ก็กำหนดให้ครบทั้ง 4 สไลด์แต่ถ้ามีข้อมูลไม่ครบก็ไม่ต้องกำหนดปล่อยว่าง ไว เมื่อกําหนดขอมูลครบถวนแลวให คลิกปุม **Save Change** แลวกลับไปดูผลที่หนา Home การตั้งคาสไลด โชวสามารถตั้งคาไดโดยใชคําสั่ง **Site administration > Appearance > Themes > Essential > slideshow** ดังแสดงในภาพที่ 39

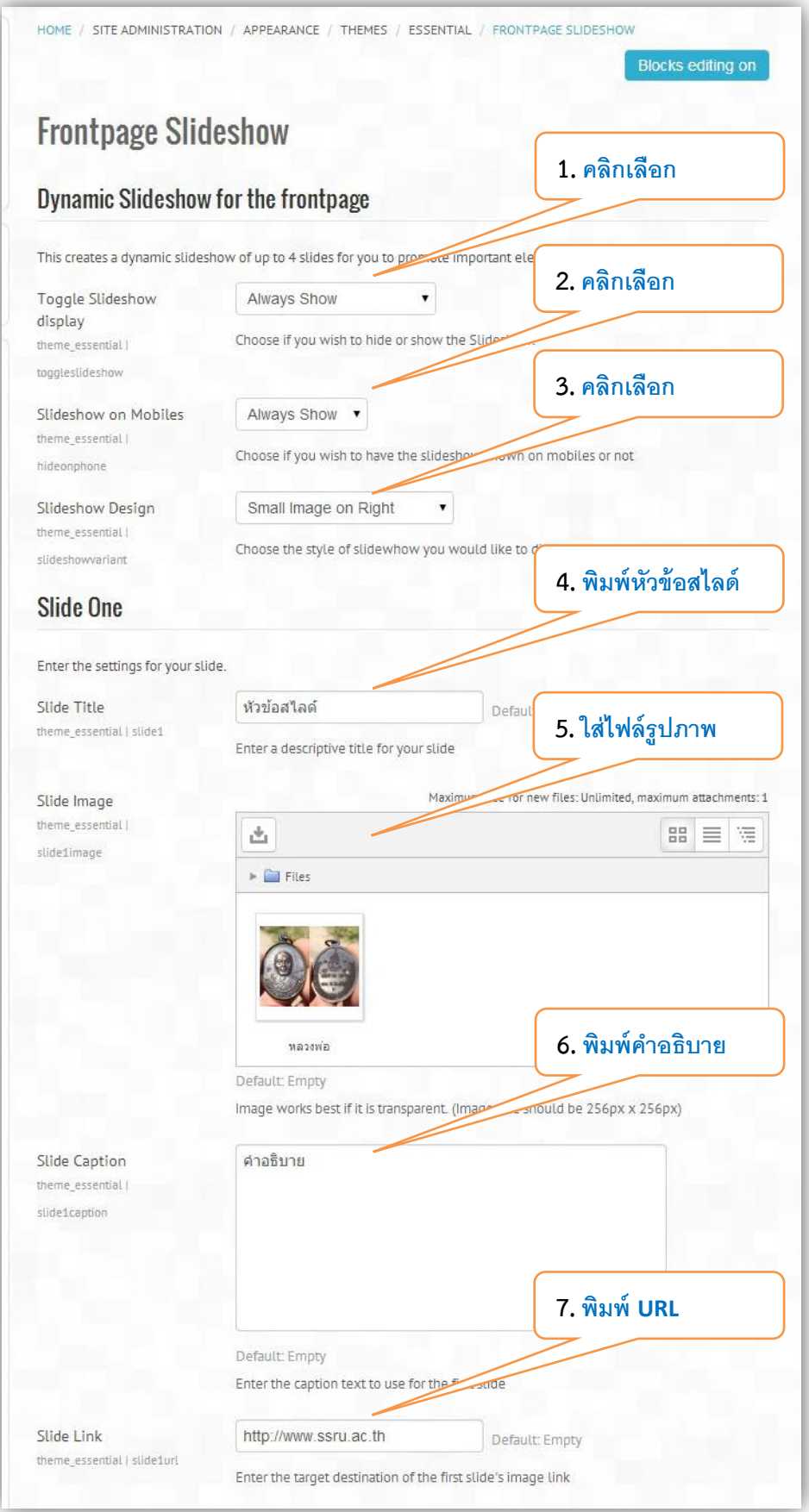

# ภาพที่ 39 การตั้งคาสไลดโชว

# **1.9 Custom Menu การเพิ่มเมนูที่กําหนดเอง**

การเพิ่มเมนูเพื่อลิงคไปยังเว็บไซตตางๆที่เกี่ยวของกับเว็บไซต สามารถเพิ่มเมนูที่ตองการได โดยเมนู จะเพิ่มเขาไปดานบนของเว็บไซต ซึ่งจะอยูในแถบที่เรียกวา Navigation ขั้นตอนการเพิ่มเมนูมีดังตอไปนี้ ไปที่ บล็อค **Administration** แลวคลิกที่ **Site administration > Appearance > Themes >Theme settings > Custom menu items** ดังแสดงในภาพที่ 40

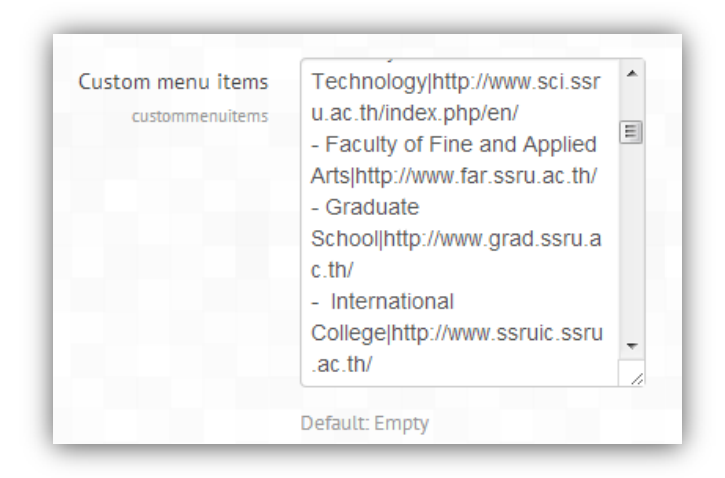

### ภาพที่ 40 แสดงชองในการเพิ่มเมนูแบบกําหนดเอง

รูปแบบของการเพิ่มเมนูดังแสดงในภาพที่ 41

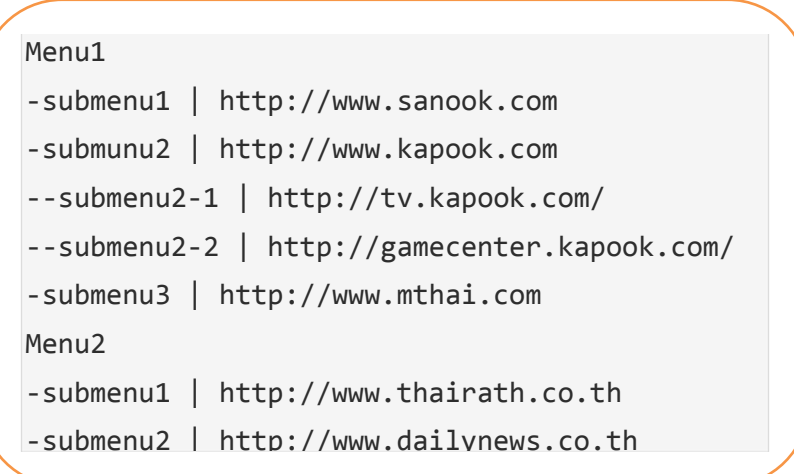

ภาพที่ 41 แสดงรูปแบบการเพิ่มเมนู

# **1.10 การตั้งคาการสง Email สําหรับ Gmail**

การตั้งคา Email เพื่อการสงขอความอัตโนมัติกลับไปยังผูใชในการทํากิจกรรมกับเว็บไซต MOODLE ในหลายกรณี ตัวอยางเชน การลืมรหัสผาน, การสงงาน ในกรณีที่ผูใชลืมรหัสผาน ถาตองการให MOODLE แจ้งรหัสผ่านให้อัตโนมัติผ่านระบบ Email สามารถทำได้ โดย Admin จะต้องไปตั้งค่าการใช้ Email ของระบบ MOODLE กอนโดยใชระบบ Email ที่รองรับระบบ SMTP ในที่นี้จะยกตัวอยางการตั้งคาโดยใช Gmail สงขอ ความไดไมเกิน 500 ขอความตอวันถาสงมากกวานี้จะถูกบล็อก

วิธีการตั้งคา Email ใชคําสั่ง **Site administration > Plugins > Message outputs > Email SMTP hosts: smtp.gmail.com:465**

**SMTP security: SSL**

**SMTP username: aaa@gmail.com**

**SMTP password: password**

เมื่อปอนคาตางๆ ครบแลวใหคลิกที่ปุม **Save Change** ดังภาพที่ 42

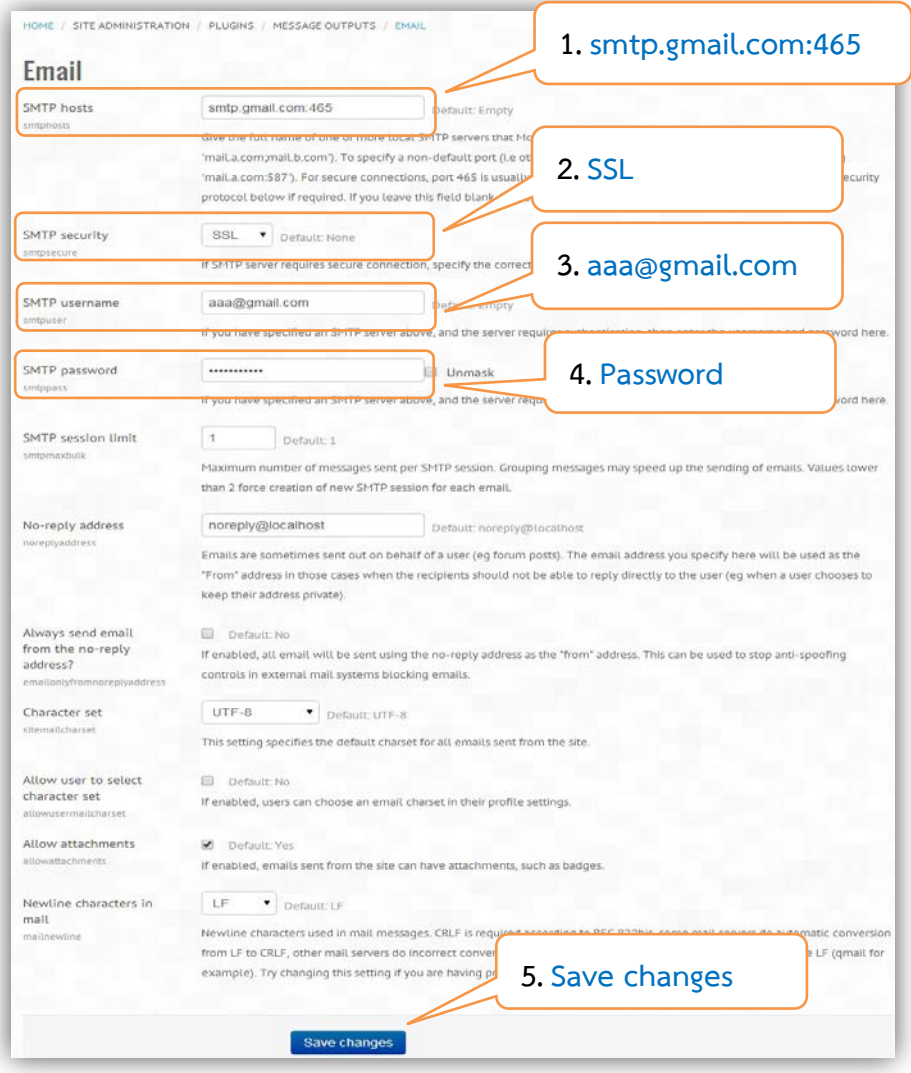

ภาพที่ 42 การตั้งคาการสง Email